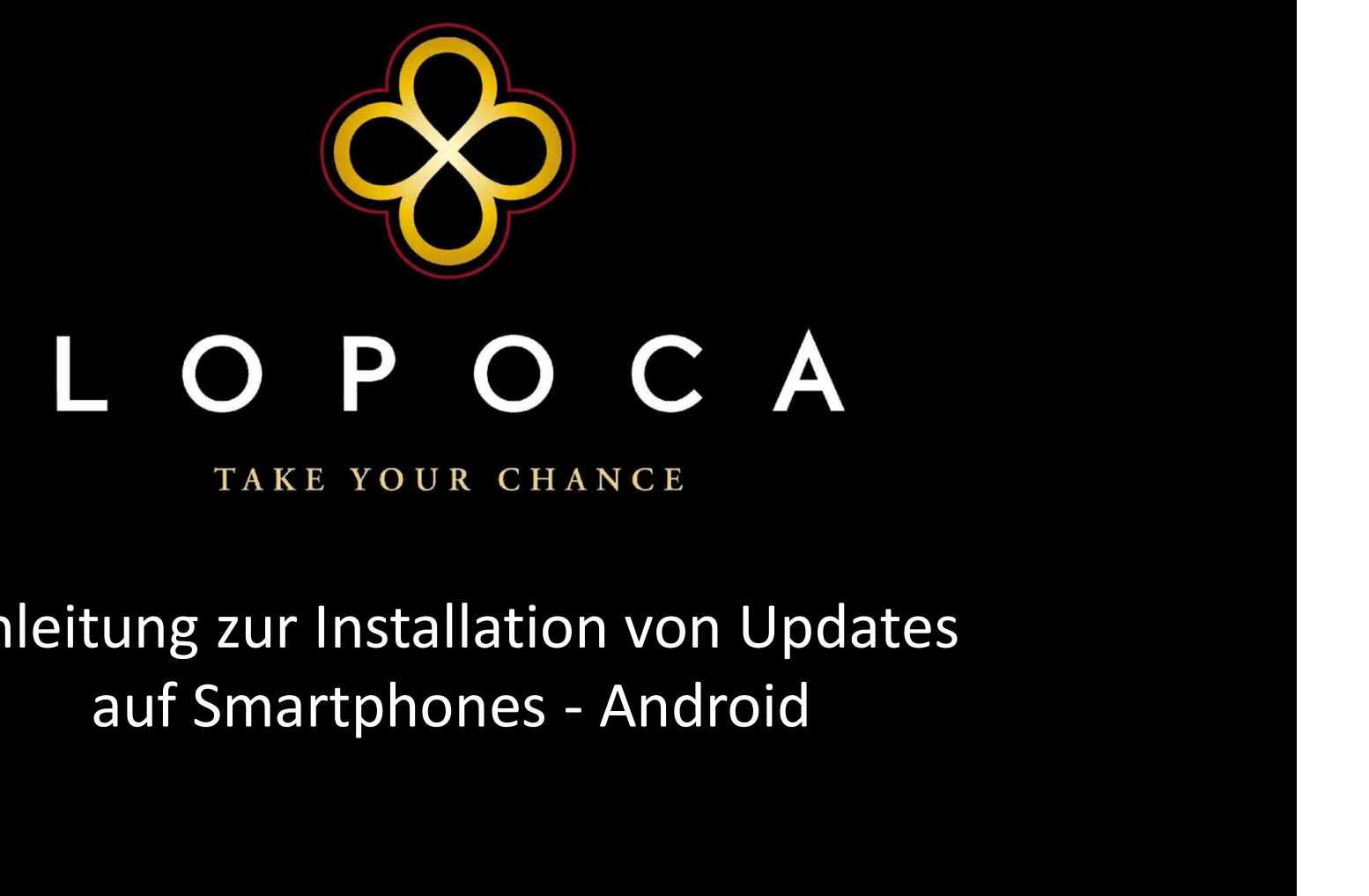

Anleitung zur Installation von Updates

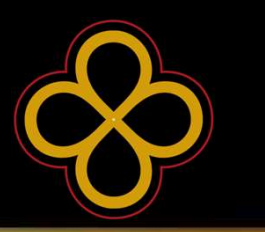

ABHÄNGIG VON DEINEM VERWENDETEN ENDGERÄT GIBT ES<br>BEI SMARTPHONES, WELCHE DAS BETRIEBSSYSTEM ANDROID<br>NUTZEN. 3 MÖGLICHKEITEN EIN UPDATE ZU INSTALLIEREN. BEI SMARTPHONES, WELCHE DAS BETRIEBSSYSTEM ANDROID NUTZEN, 3 MÖGLICHKEITEN EIN UPDATE ZU INSTALLIEREN.<br>NUTZEN, 3 MÖGLICHKEITEN EIN UPDATE ZU INSTALLIEREN.<br>NUTZEN, 3 MÖGLICHKEITEN EIN UPDATE ZU INSTALLIEREN.<br>IM FOLGENDEN WERDEN DIESE 3 VARIANTEN ERLÄUTERT. ABHÄNGIG VON DEINEM VERWENDETEN ENDGERÄT GIBT ES<br>BEI SMARTPHONES, WELCHE DAS BETRIEBSSYSTEM ANDROID<br>NUTZEN, 3 MÖGLICHKEITEN EIN UPDATE ZU INSTALLIEREN.<br>IM FOLGENDEN WERDEN DIESE 3 VARIANTEN ERLÄUTERT.<br>BEGINNE MIT VARIANTE

ABHÄNGIG VON DEINEM VERWENDETEN ENDGERÄT GIBT ES<br>BEI SMARTPHONES, WELCHE DAS BETRIEBSSYSTEM ANDROID<br>NUTZEN, 3 MÖGLICHKEITEN EIN UPDATE ZU INSTALLIEREN.<br>IM FOLGENDEN WERDEN DIESE 3 VARIANTEN ERLÄUTERT.<br>BEGINNE MIT VARIANTE ABHÄNGIG VON DEINEM VERWENDETEN ENDGERÄT GIBT ES<br>BEI SMARTPHONES, WELCHE DAS BETRIEBSSYSTEM ANDROID<br>NUTZEN, 3 MÖGLICHKEITEN EIN UPDATE ZU INSTALLIEREN.<br>IM FOLGENDEN WERDEN DIESE 3 VARIANTEN ERLÄUTERT.<br>BEGINNE MIT VARIANTE NARIMANDING VON BEINEMI VERWENDETEN I<br>BEI SMARTPHONES, WELCHE DAS BETRIEB:<br>NUTZEN, 3 MÖGLICHKEITEN EIN UPDATE ZU<br>IM FOLGENDEN WERDEN DIESE 3 VARIA<br>BEGINNE MIT VARIANTE 1, SOLLTE DIES<br>FUNKTIONIEREN, PROBIERE NUMMER 2 U<br>VARI MUM FOLGENDEN WERDEN DIESE 3 VARIANTEN ERLÄUTERT.<br>BEGINNE MIT VARIANTE 1, SOLLTE DIESE BEI DIR NICHT<br>FUNKTIONIEREN, PROBIERE NUMMER 2 UND ZUM SCHLUSS<br>VARIANTE 3.<br>MINIMUM VERSION: ANDROID 4.4.2 (KITKAT – 12/2013)

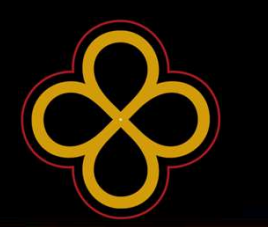

V 1: Update direkt in der in der App<br>SOLLTE EINE NEUE VERSION VERFÜGBAR SEIN, ERSCHEINT<br>KÜNFTIG EIN POP-UP FENSTER DIREKT IN DER NUGGET GAME<br>APP UND DU WIRST DARAUF HINGEWIESEN. DASS EINE NEUE V 1: Update direkt in der in der App<br>SOLLTE EINE NEUE VERSION VERFÜGBAR SEIN, ERSCHEINT<br>KÜNFTIG EIN POP-UP FENSTER DIREKT IN DER NUGGET GAME<br>APP UND DU WIRST DARAUF HINGEWIESEN, DASS EINE NEUE<br>VERSION FÜR DICH ZUM DOWNLOAD V 1: Update direkt in der in der App<br>SOLLTE EINE NEUE VERSION VERFÜGBAR SEIN, ERSCHEINT<br>KÜNFTIG EIN POP-UP FENSTER DIREKT IN DER NUGGET GAME<br>APP UND DU WIRST DARAUF HINGEWIESEN, DASS EINE NEUE<br>VERSION FÜR DICH ZUM DOWNLOAD V 1: Update direkt in der in der App<br>
SOLLTE EINE NEUE VERSION VERFÜGBAR SEIN, ERSCHEINT<br>
KÜNFTIG EIN POP-UP FENSTER DIREKT IN DER NUGGET GAME<br>
APP UND DU WIRST DARAUF HINGEWIESEN, DASS EINE NEUE<br>
VERSION FÜR DICH ZUM DOWN SION VERFÜGBAR SEIN, ERSCHEINT<br>ISTER DIREKT IN DER NUGGET GAME<br>AUF HINGEWIESEN, DASS EINE NEUE<br>DOWNLOAD BEREIT STEHT.<br>Drücke nun auf "download" und<br>folge dem Installationsprozess. STER DIREKT IN DER NUGGET GAME<br>AUF HINGEWIESEN, DASS EINE NEUE<br>DOWNLOAD BEREIT STEHT.<br>Drücke nun auf "download" und<br>folge dem Installationsprozess.

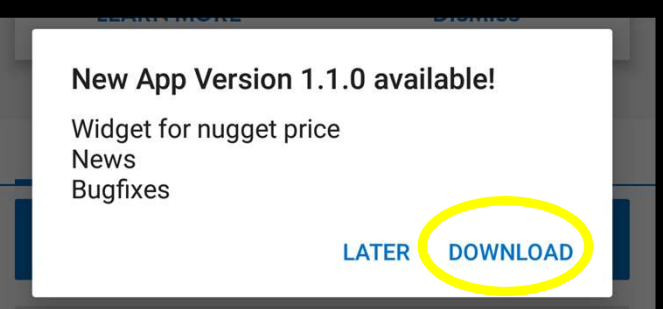

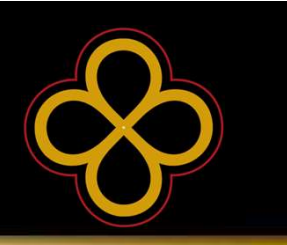

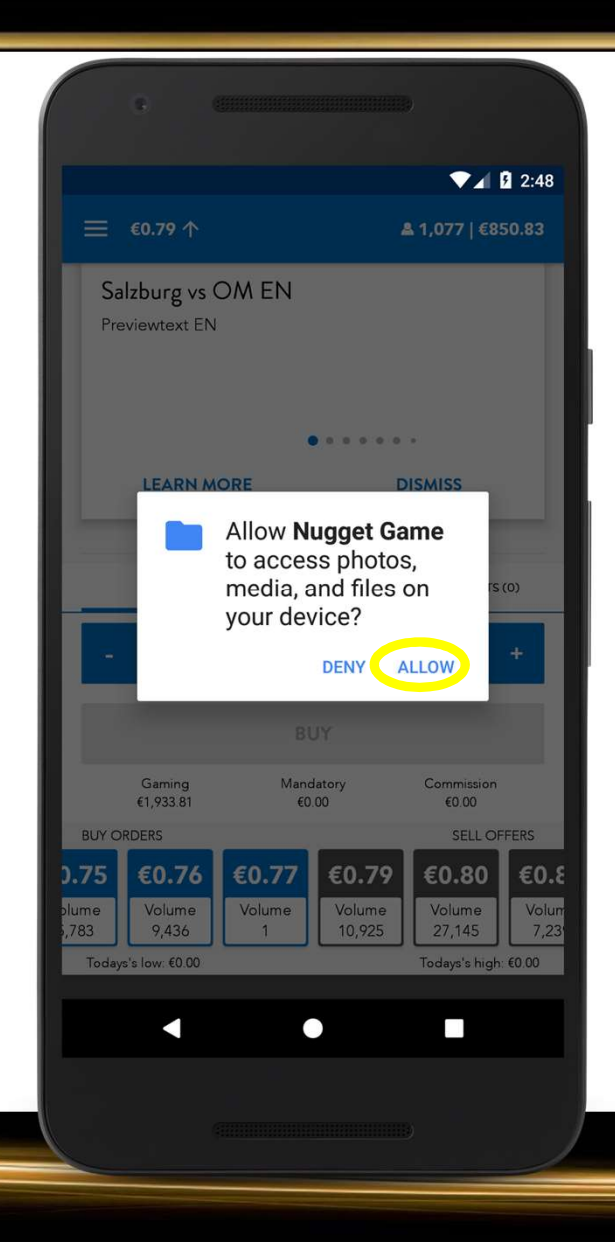

#### Anmerkung:

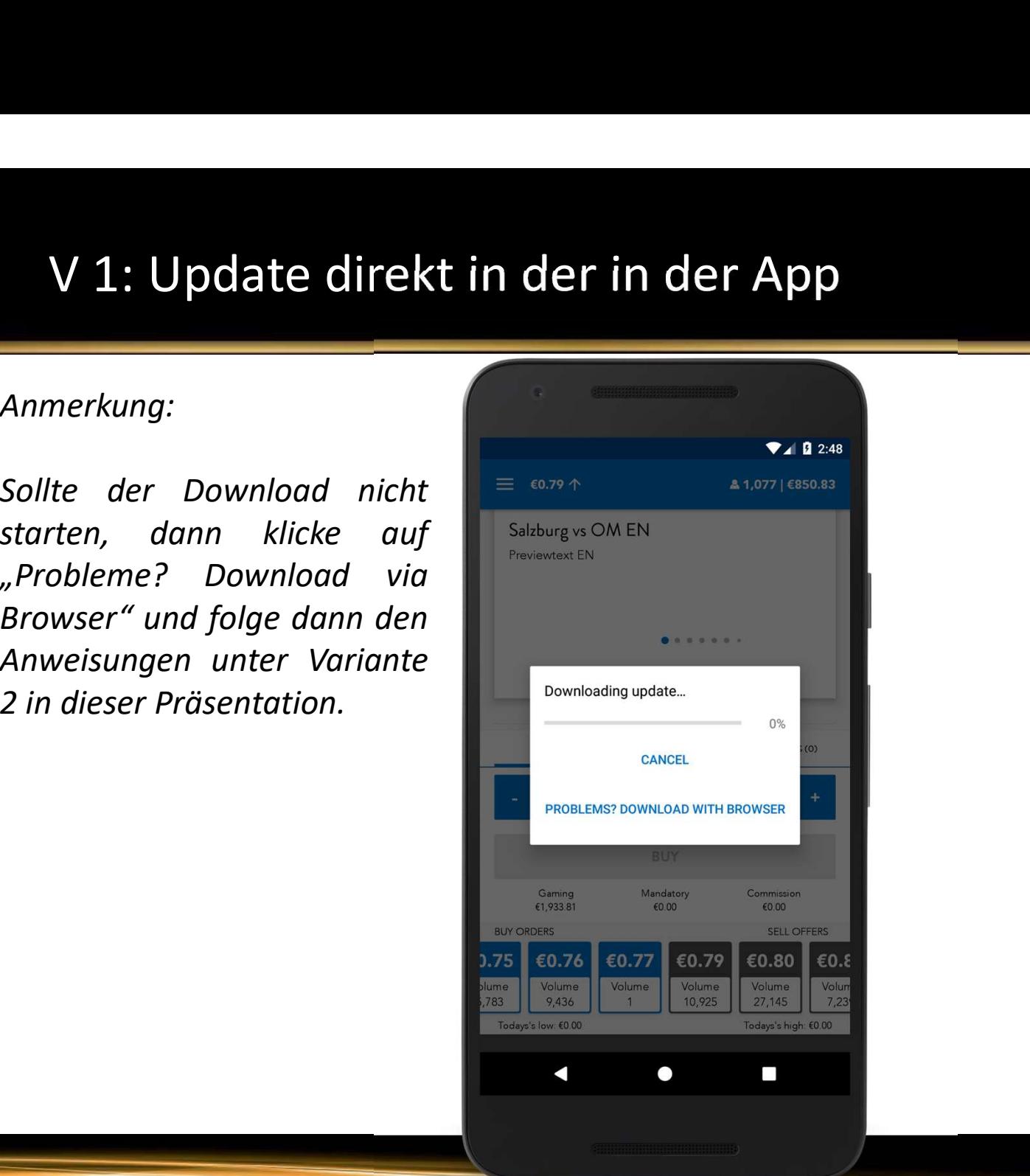

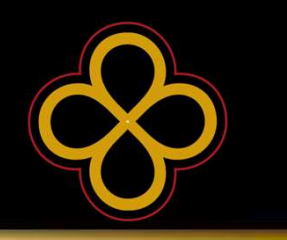

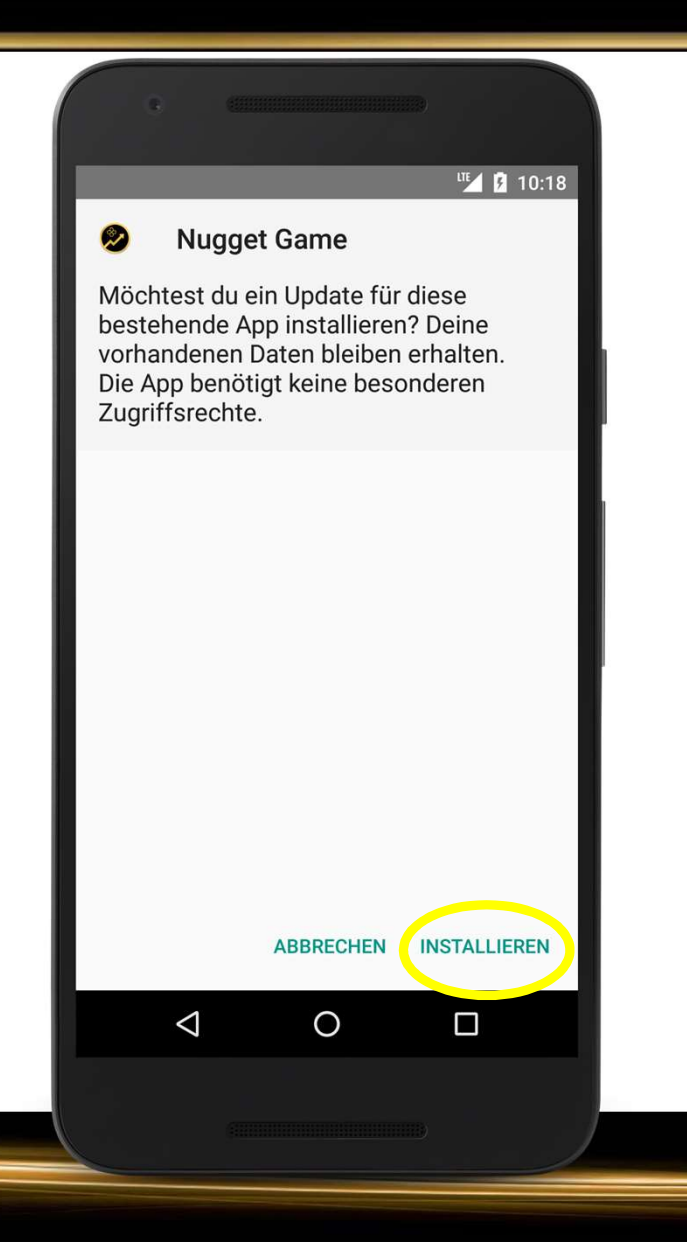

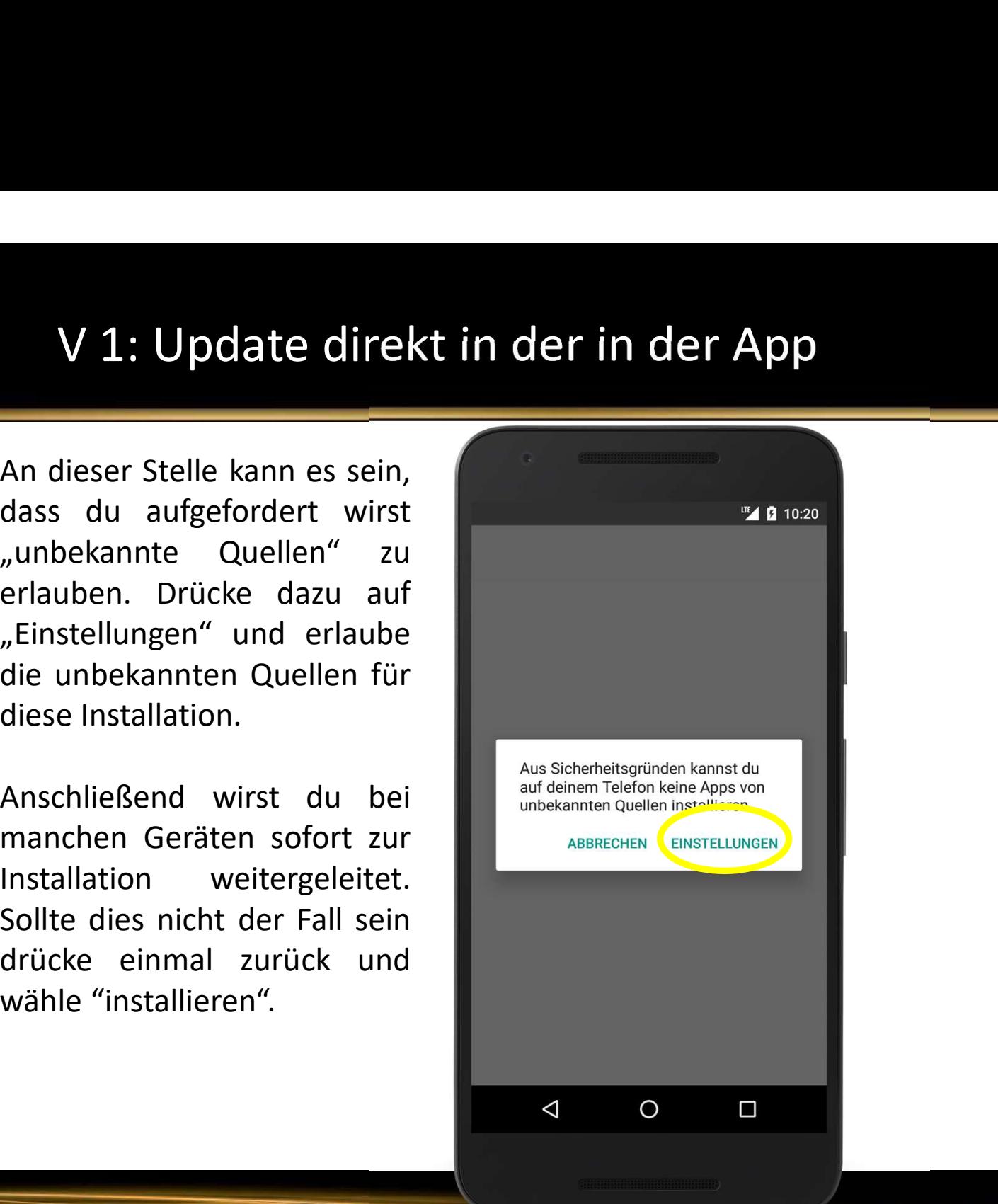

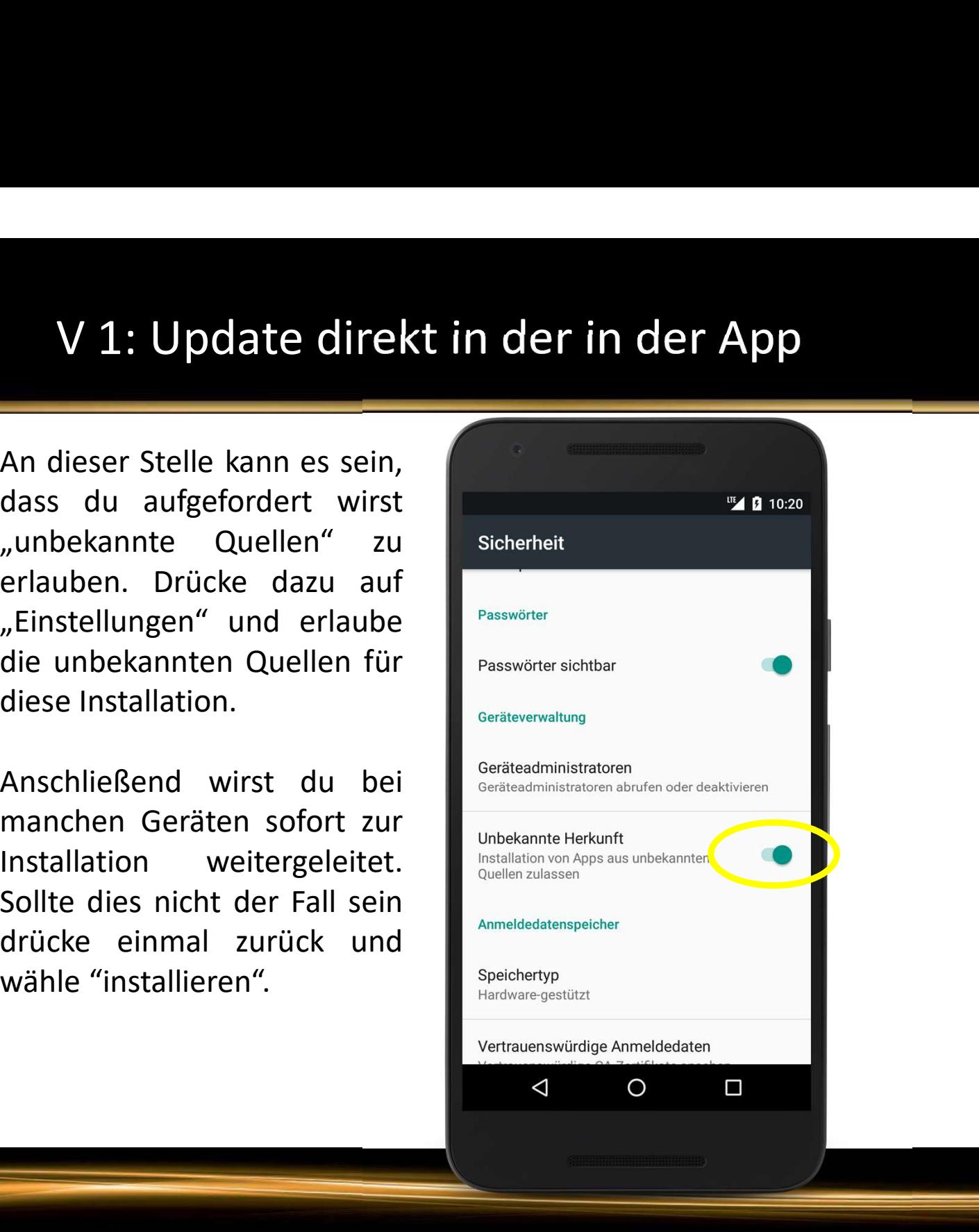

Game.

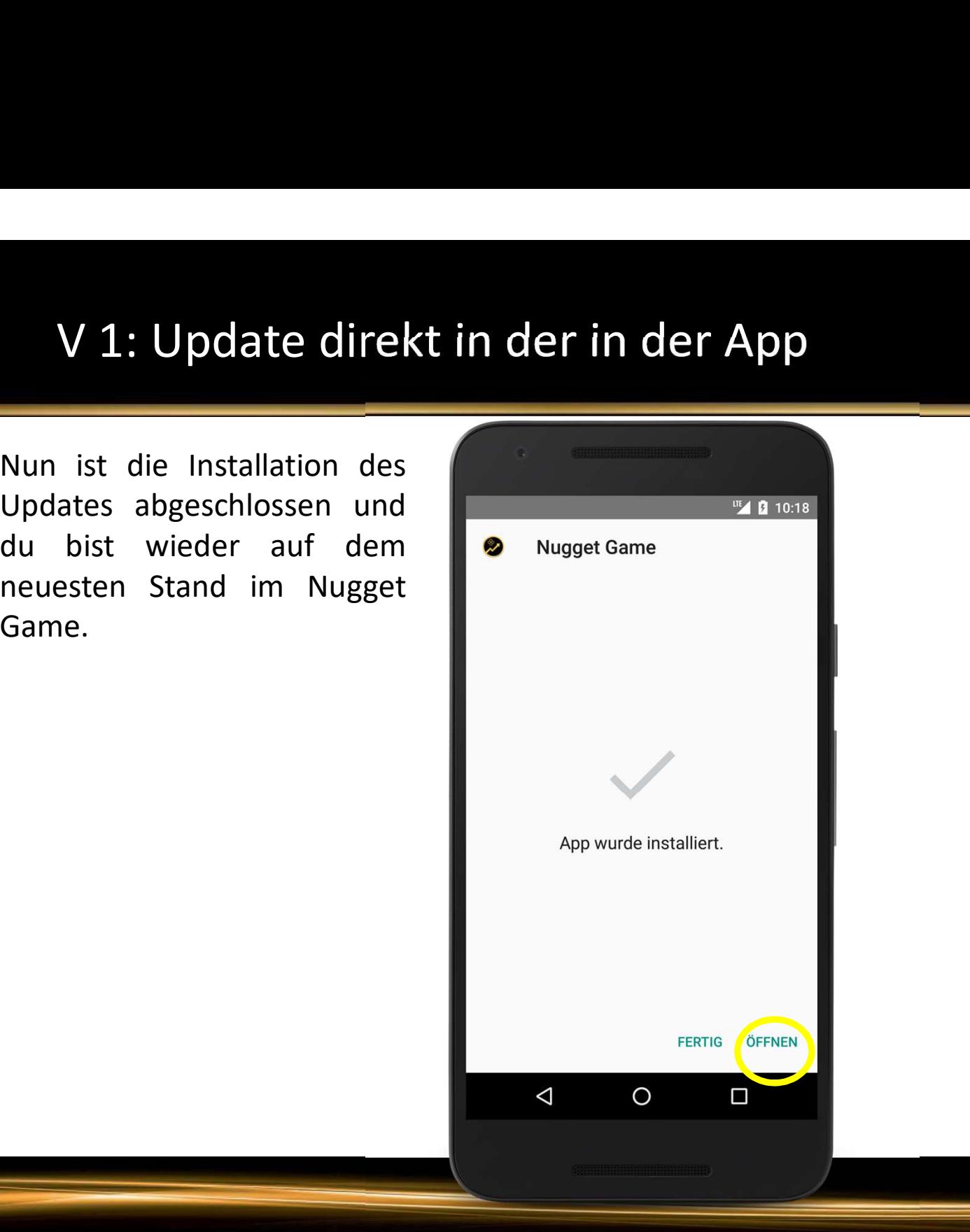

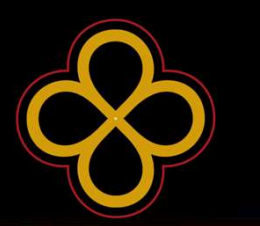

V 2: Update über Download von Website<br>SOLLTE EINE NEUE VERSION VERFÜGBAR SEIN UND BEI DIR IM<br>NUGGET GAME KEIN POPUP-FENSTER (SIEHE UNTEN)<br>ERSCHEINEN. DANN WÄHLE DIESE VARIANTE UM DEINE APP V 2: Update über Download von Website<br>SOLLTE EINE NEUE VERSION VERFÜGBAR SEIN UND BEI DIR IM<br>NUGGET GAME KEIN POPUP-FENSTER (SIEHE UNTEN)<br>ERSCHEINEN, DANN WÄHLE DIESE VARIANTE UM DEINE APP<br>AUF DEN NEUESTEN STAND ZU BRINGEN V 2: Update über Download von Website<br>SOLLTE EINE NEUE VERSION VERFÜGBAR SEIN UND BEI DIR IM<br>NUGGET GAME KEIN POPUP-FENSTER (SIEHE UNTEN)<br>ERSCHEINEN, DANN WÄHLE DIESE VARIANTE UM DEINE APP<br>AUF DEN NEUESTEN STAND ZU BRINGEN V 2: Update über Download von Website<br>SOLLTE EINE NEUE VERSION VERFÜGBAR SEIN UND BEI DIR IM<br>NUGGET GAME KEIN POPUP-FENSTER (SIEHE UNTEN)<br>ERSCHEINEN, DANN WÄHLE DIESE VARIANTE UM DEINE APP<br>AUF DEN NEUESTEN STAND ZU BRINGEN NUGGET GAINIE KEIN PUPUP-FENSTER (SIEHE UNTEN)<br>ERSCHEINEN, DANN WÄHLE DIESE VARIANTE UM DEINE APP<br>AUF DEN NEUESTEN STAND ZU BRINGEN.<br>Anmerkung: Gegegebenenfalls ist es von Vorteil die App zuvor<br>auf deinem Smartphone zu ent ERSCHEINEN, DANN WAHLE DIESE VARIANTE UM DEINE A<br>
AUF DEN NEUESTEN STAND ZU BRINGEN.<br>
New App Version 1.1.0 available!<br>
New Sep Version 1.1.0 available!<br>
New Sep Version 1.1.0 available!<br>
New Sep Version 1.1.0 available!<br>

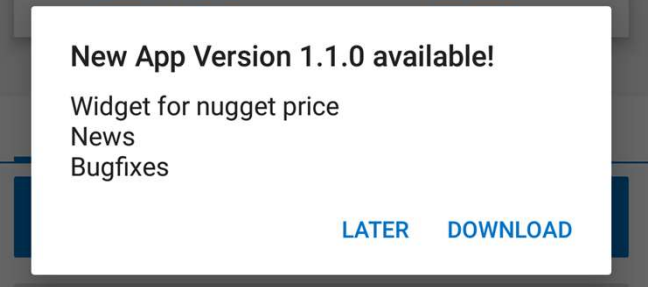

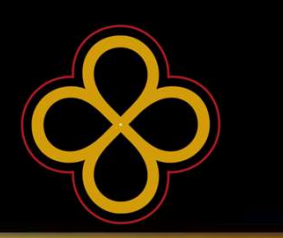

www.lopoca.com

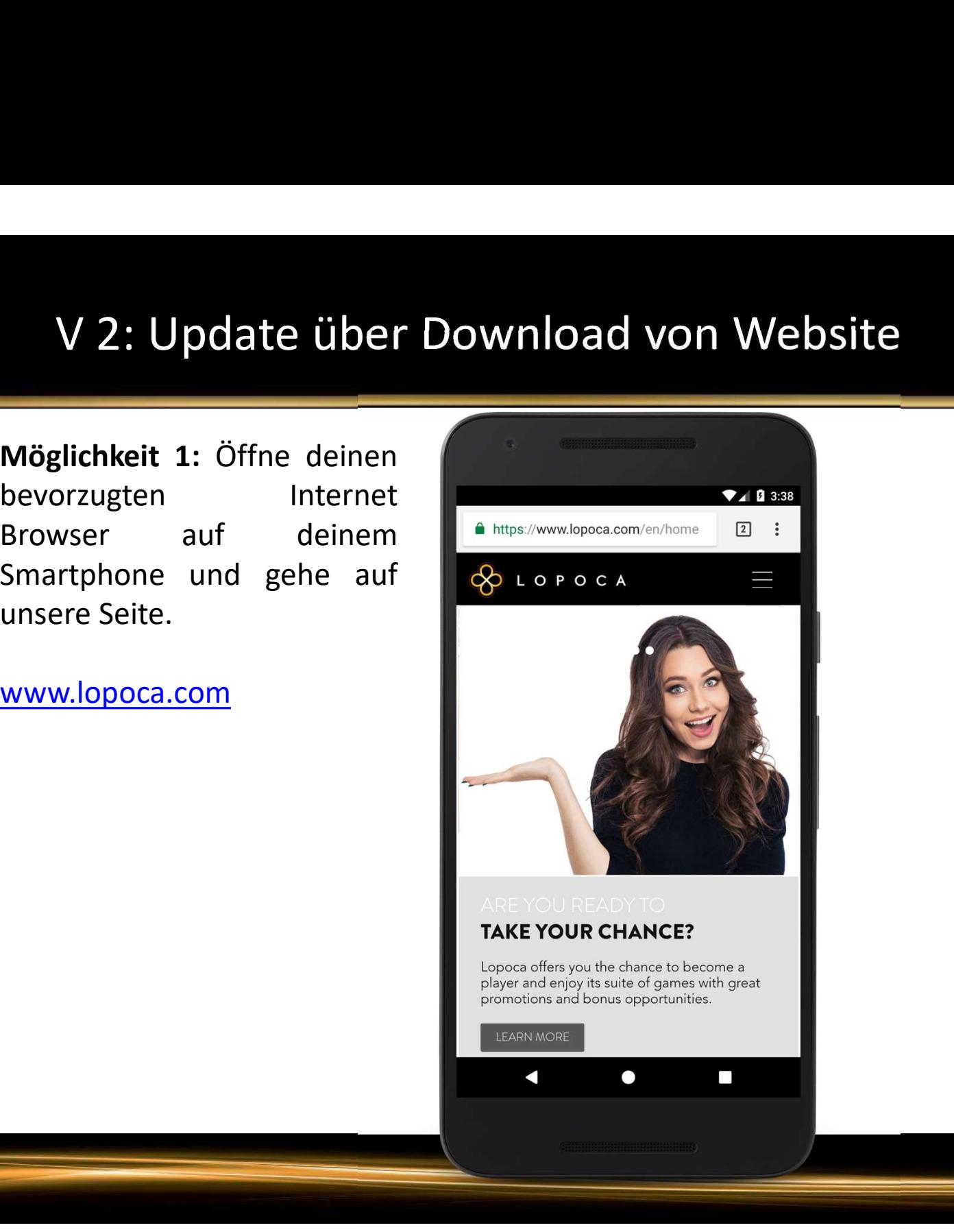

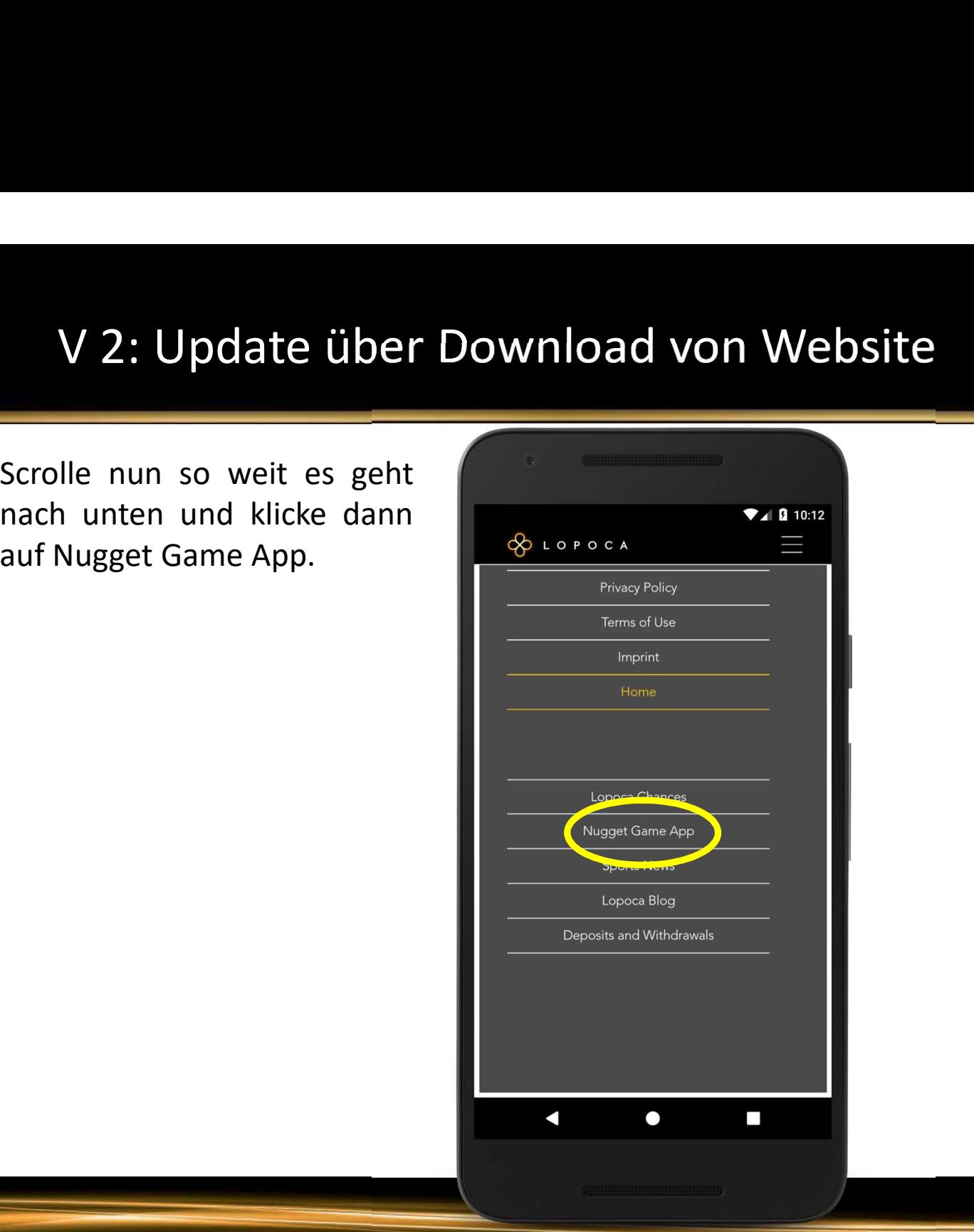

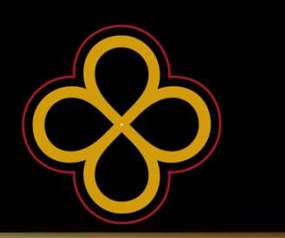

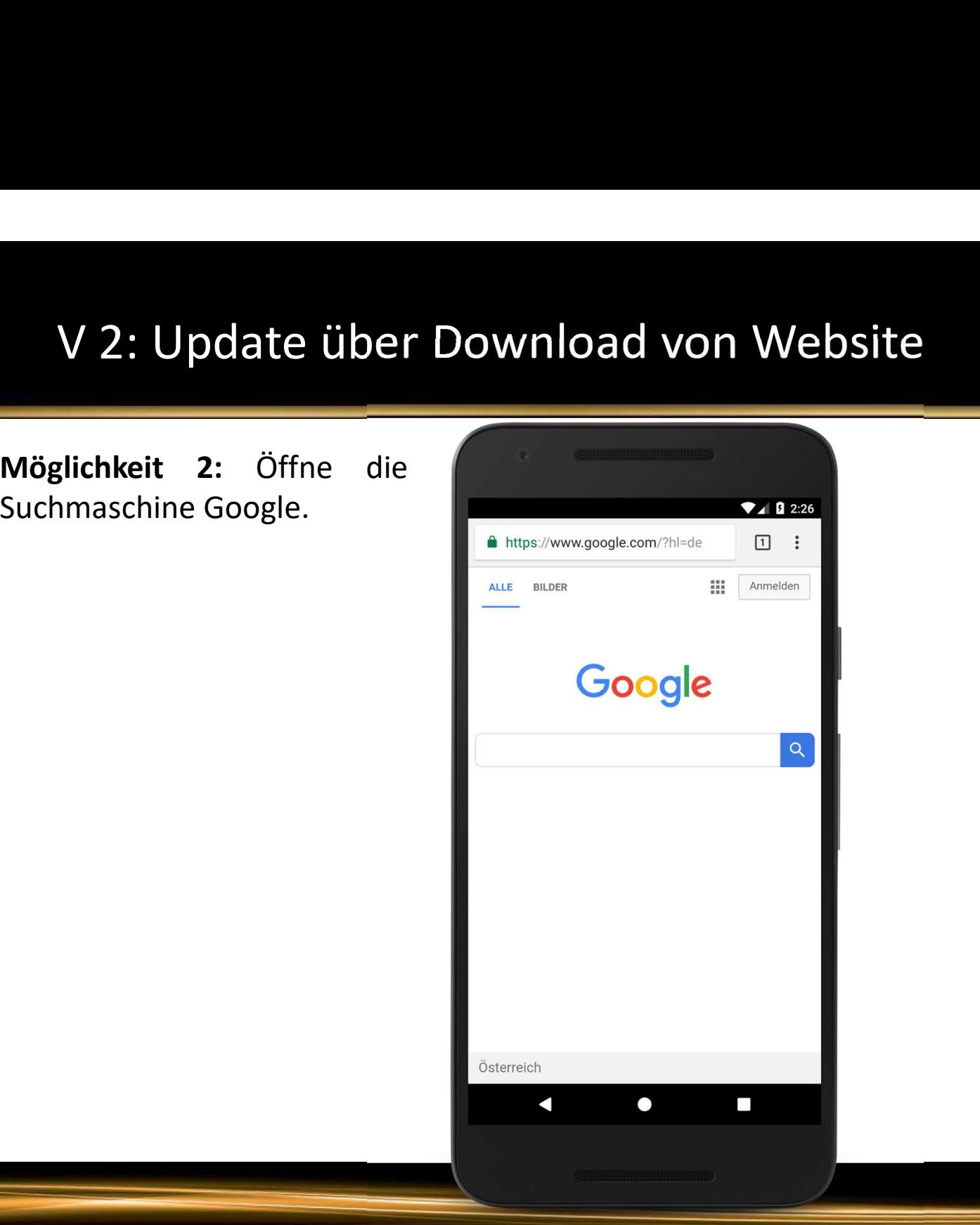

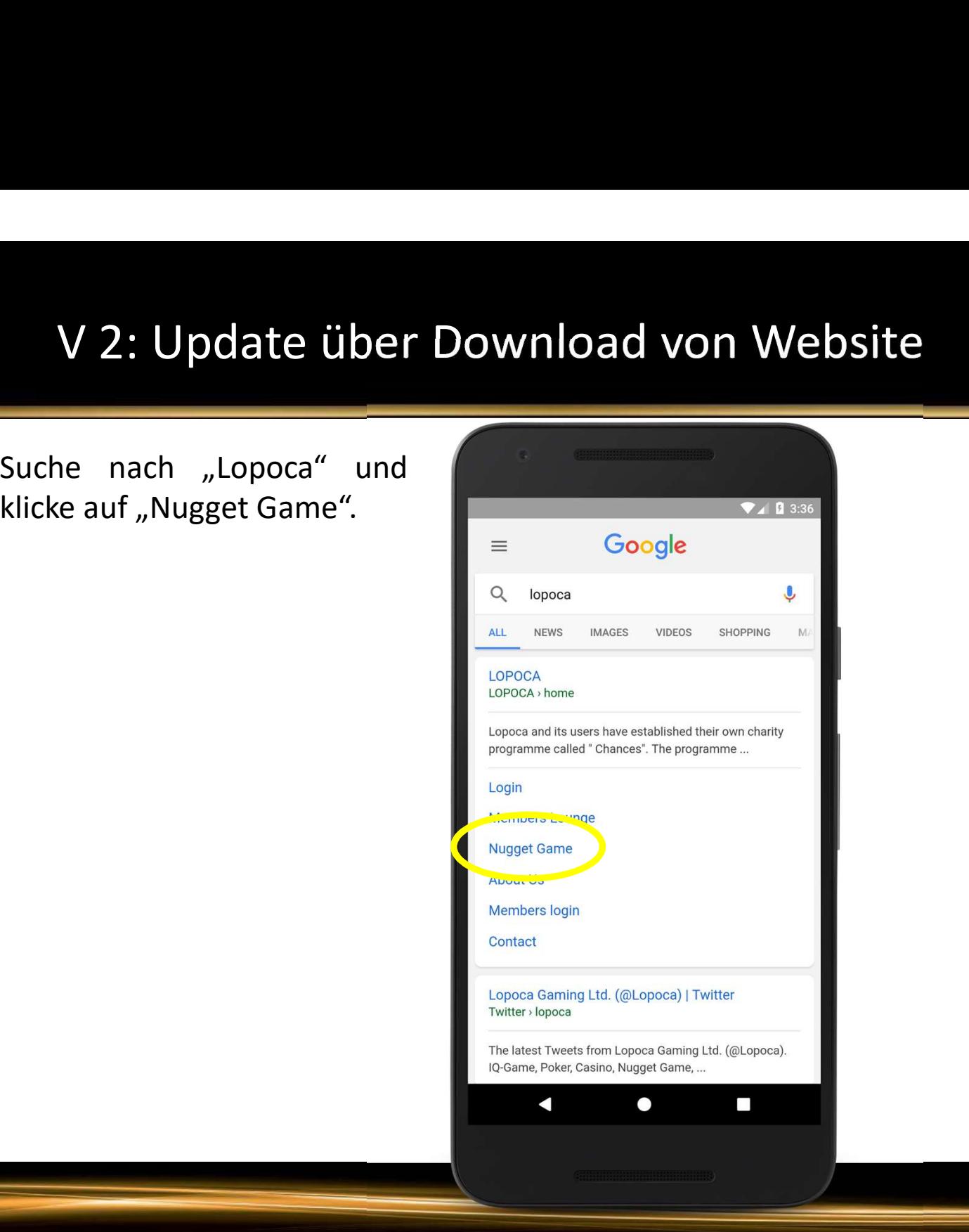

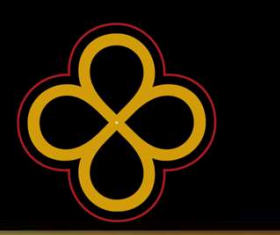

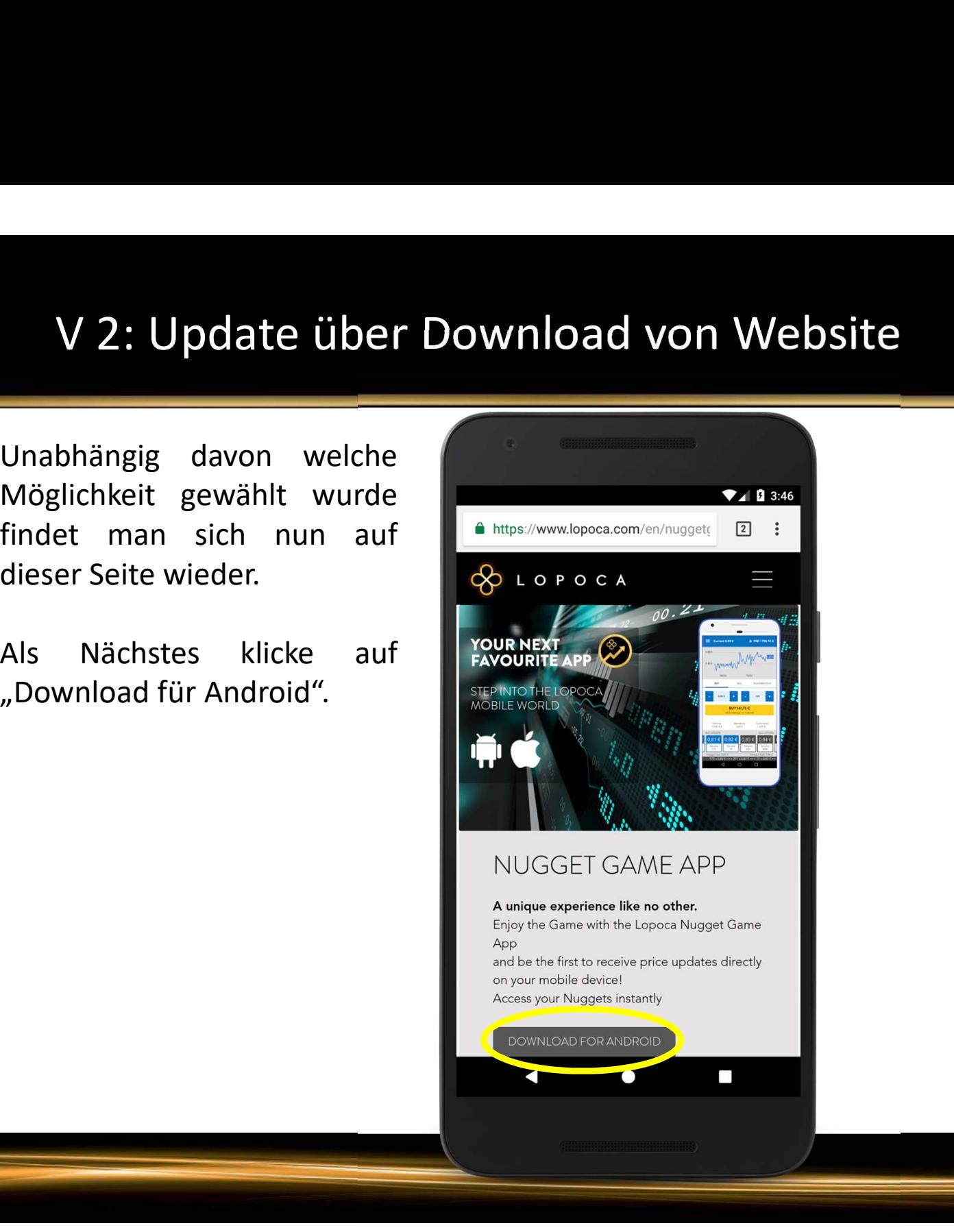

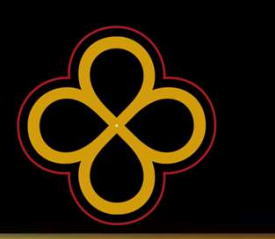

sehen.

#### Achtung:

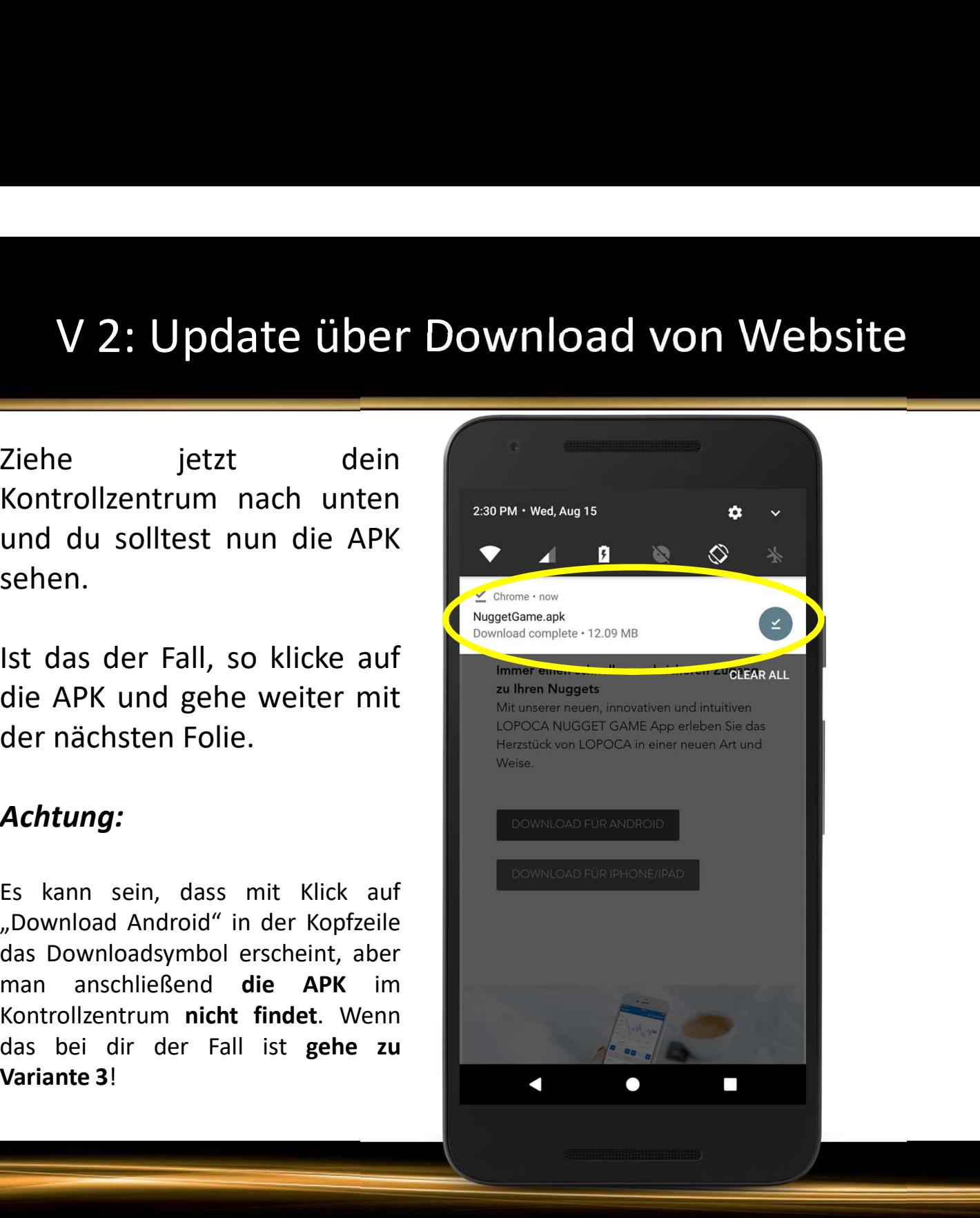

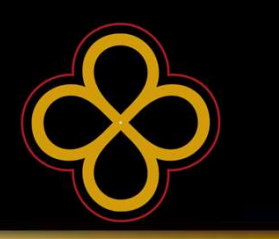

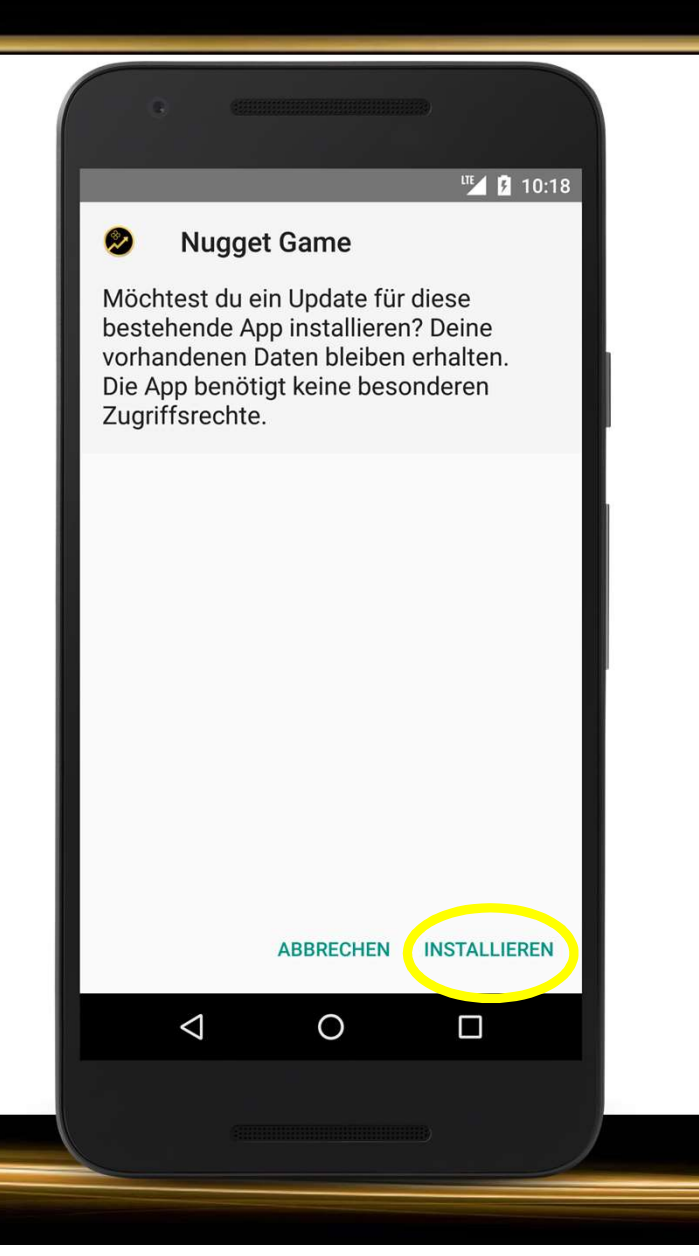

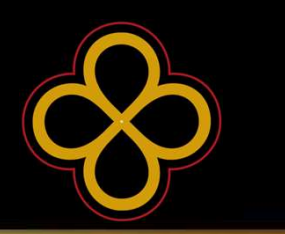

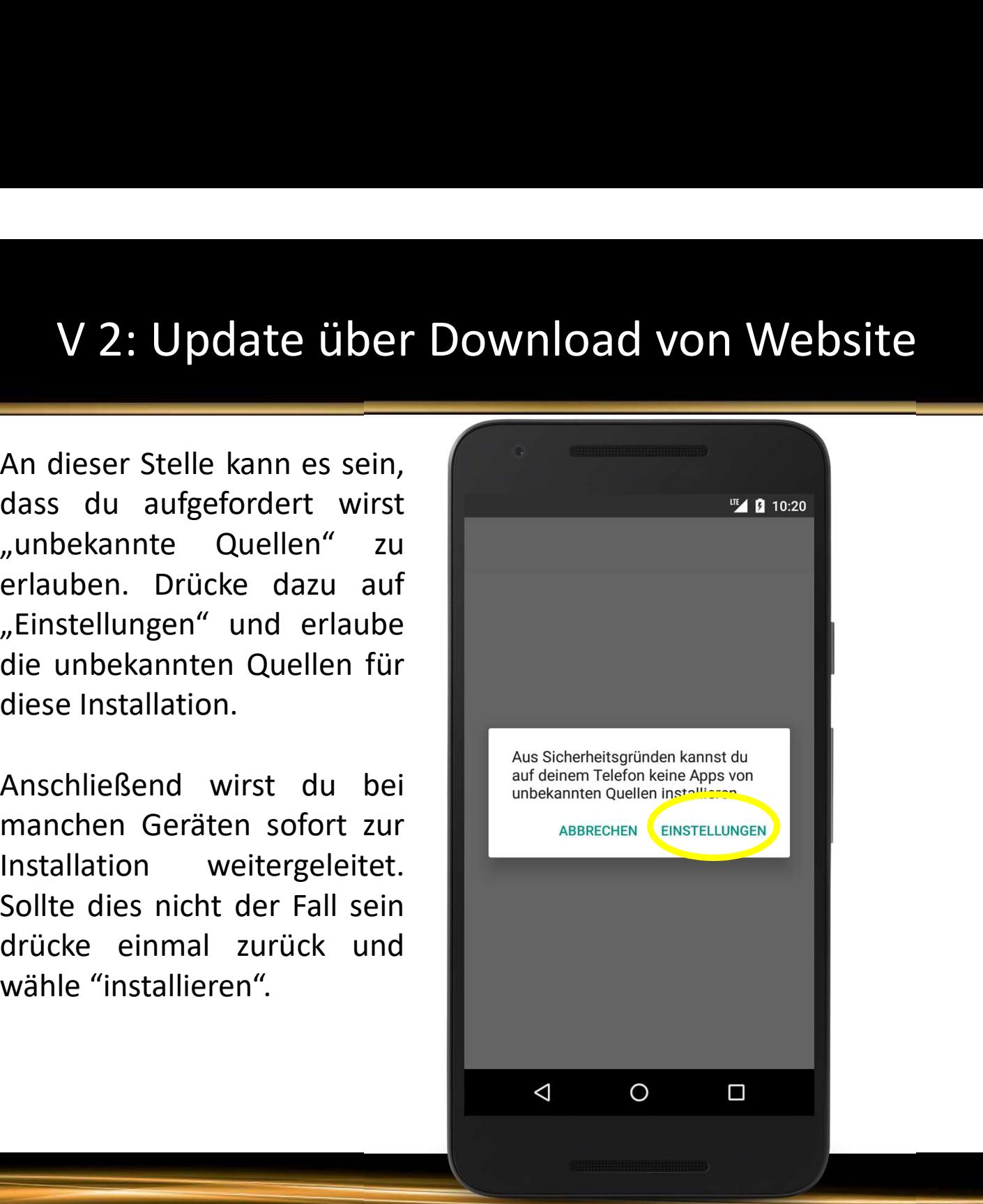

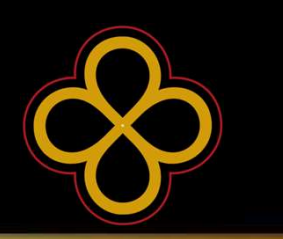

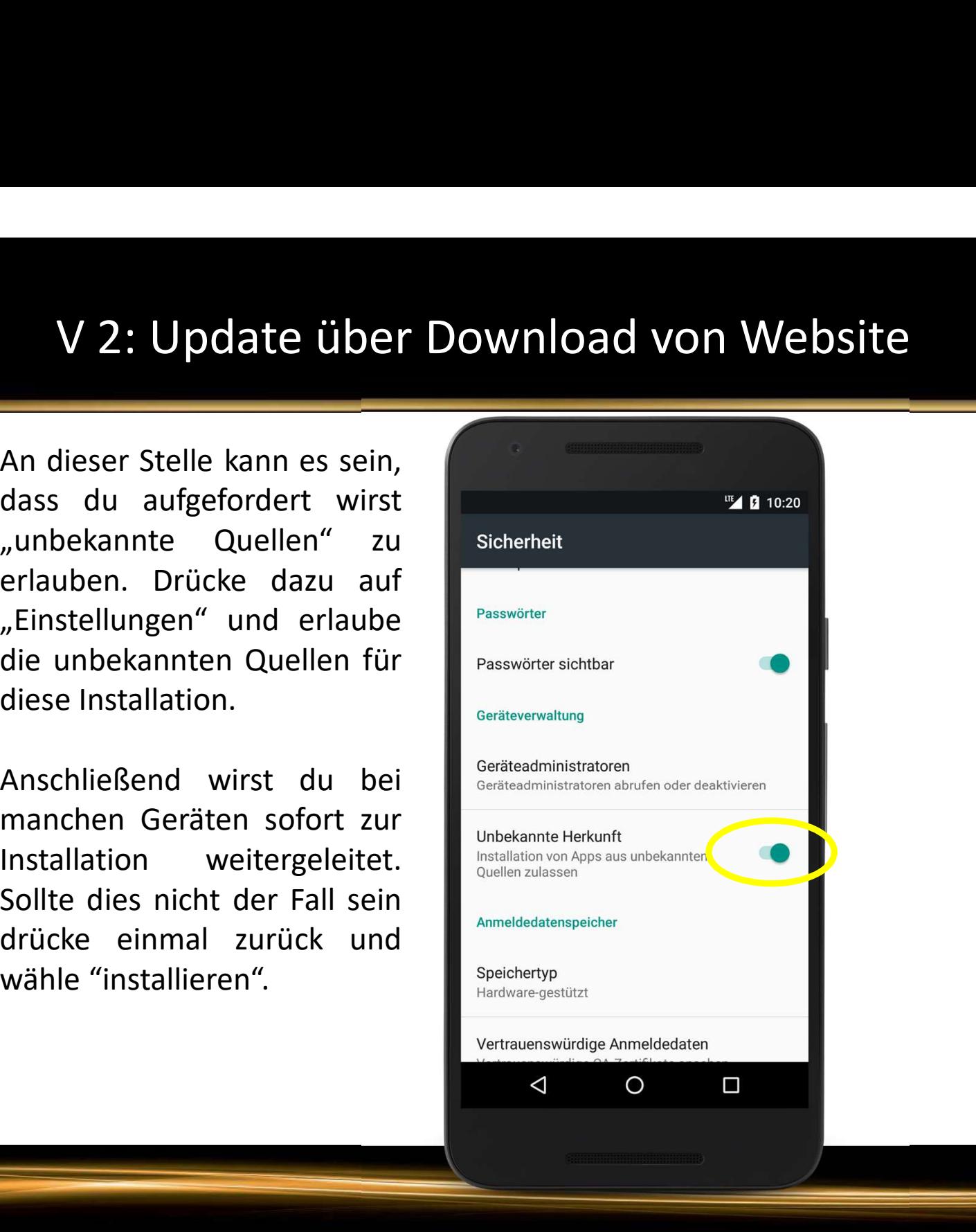

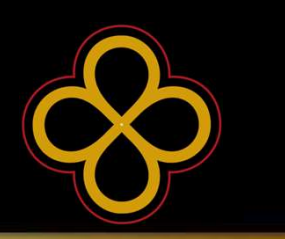

Game.

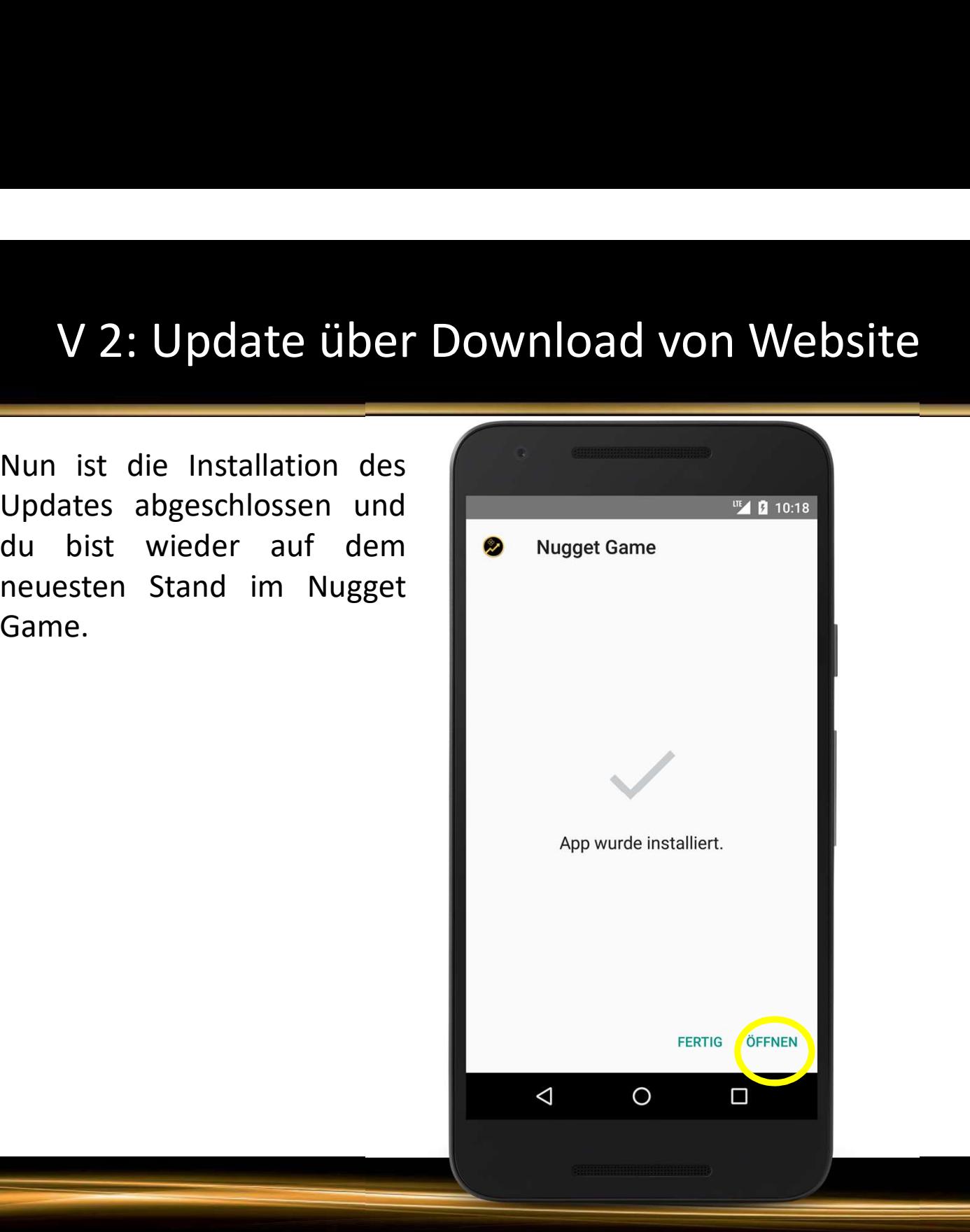

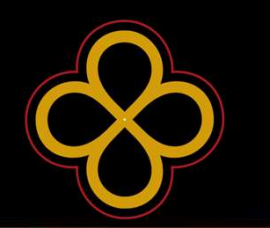

Manager.

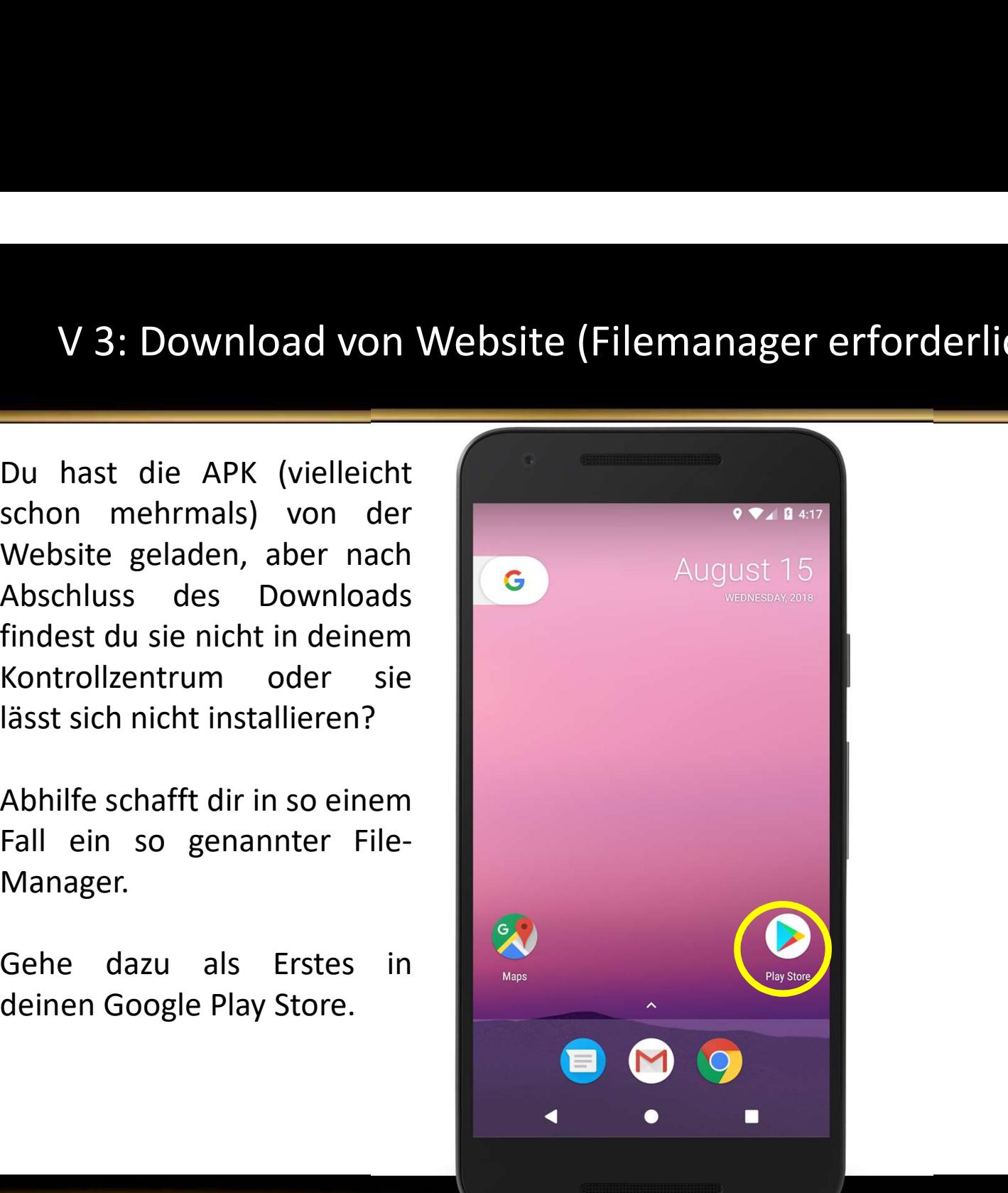

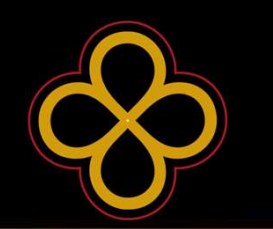

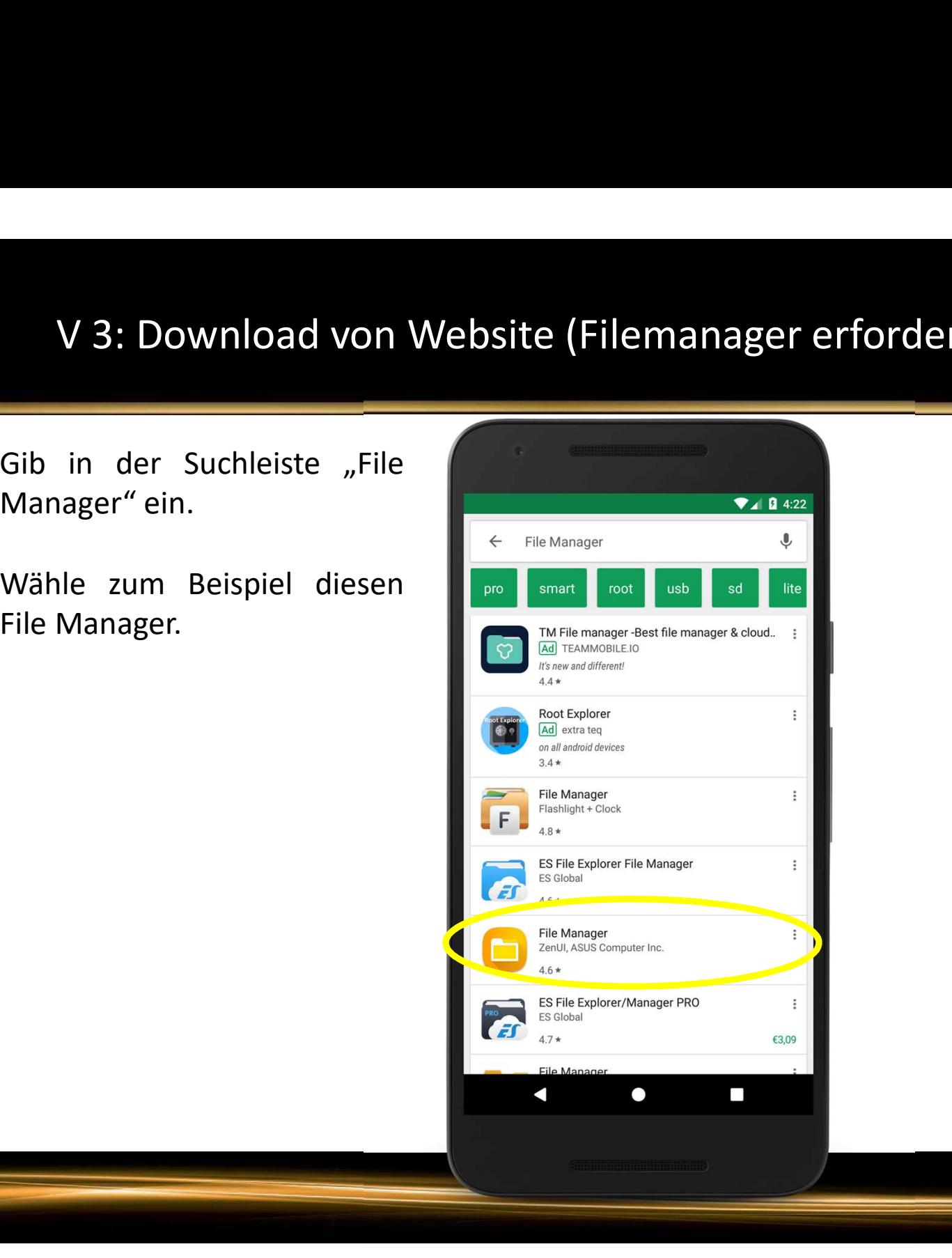

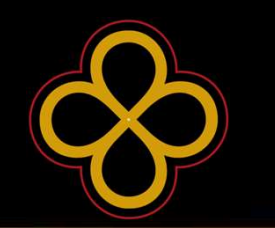

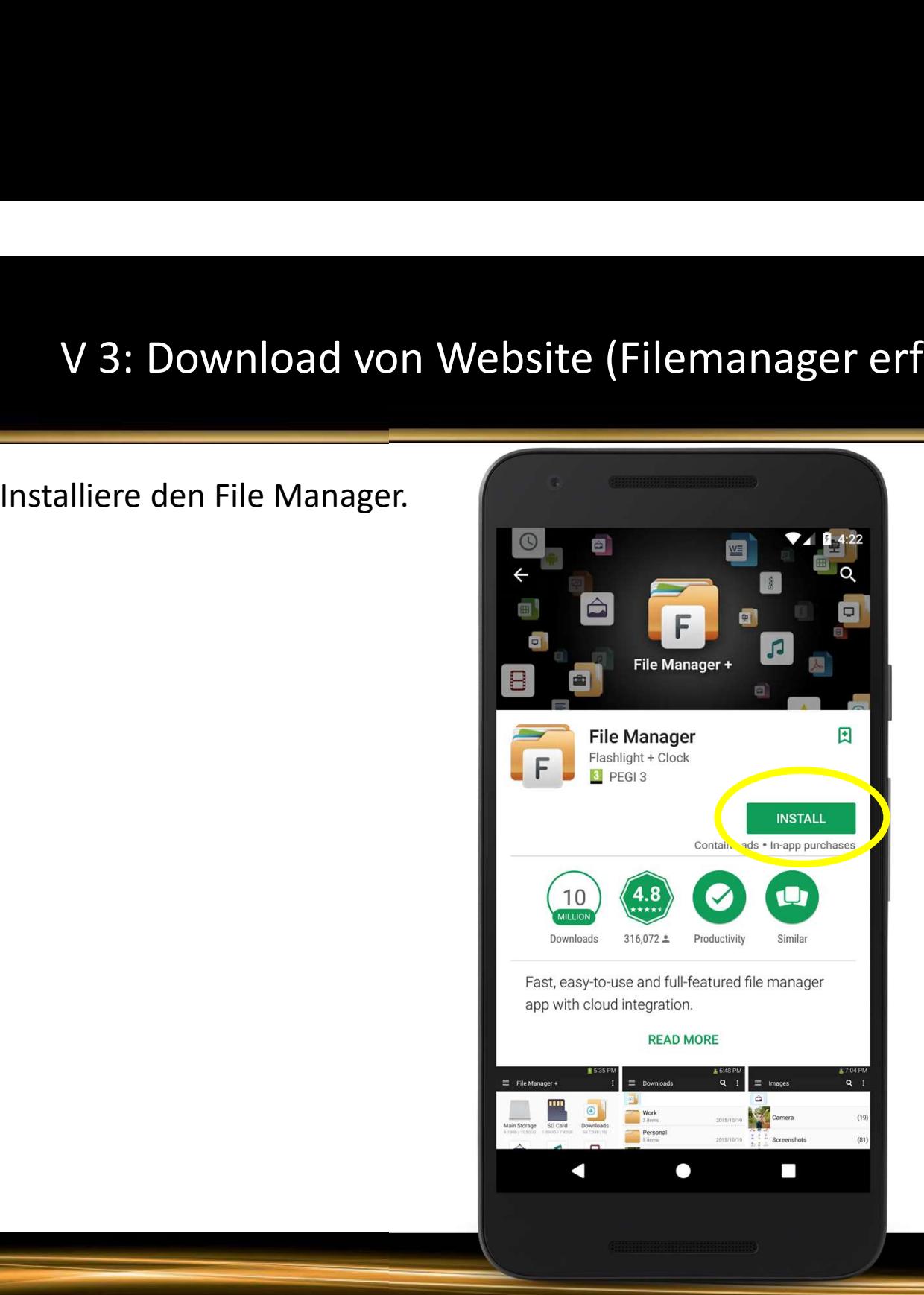

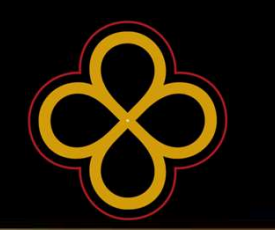

Manager.

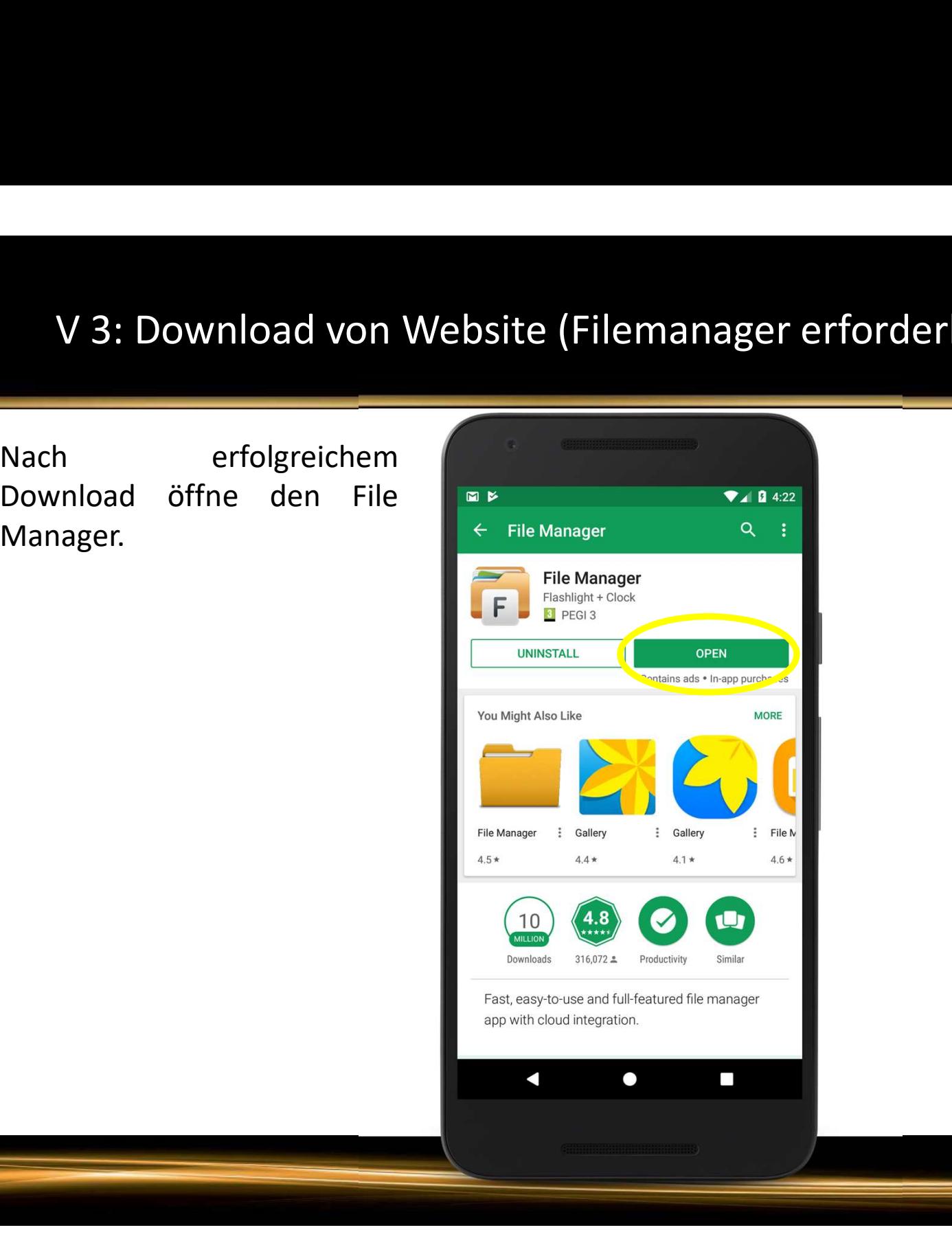

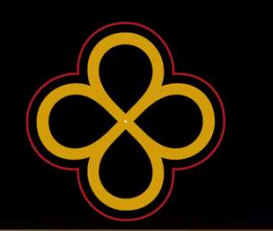

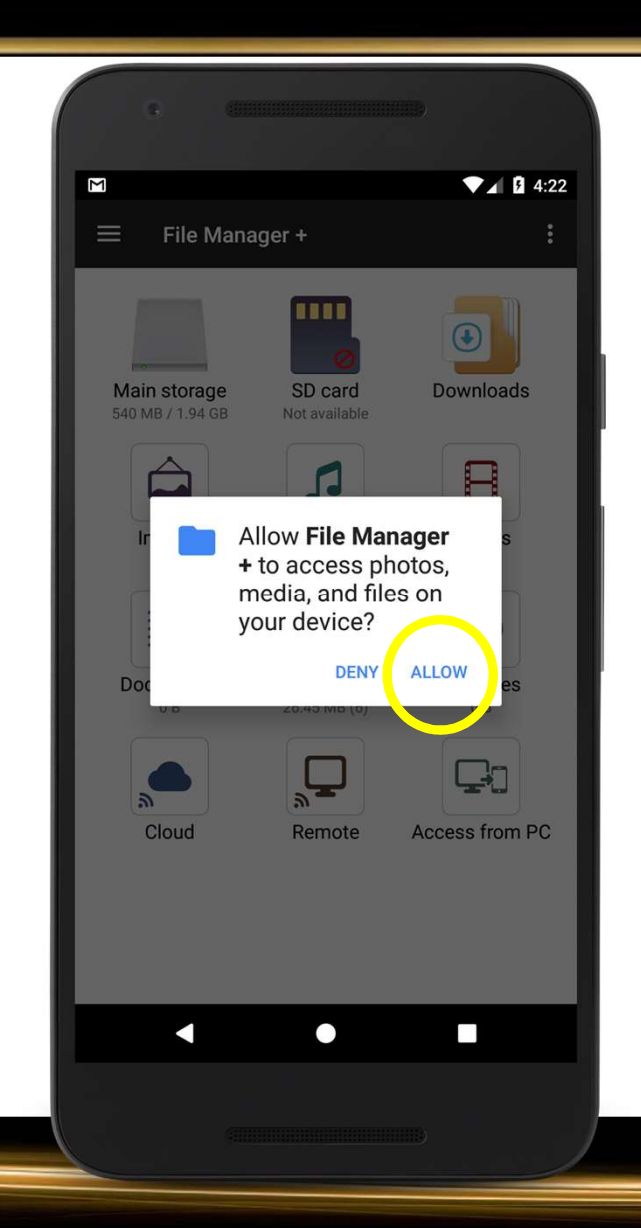

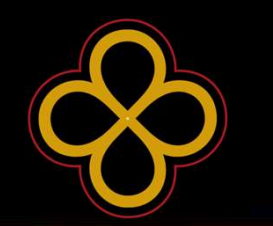

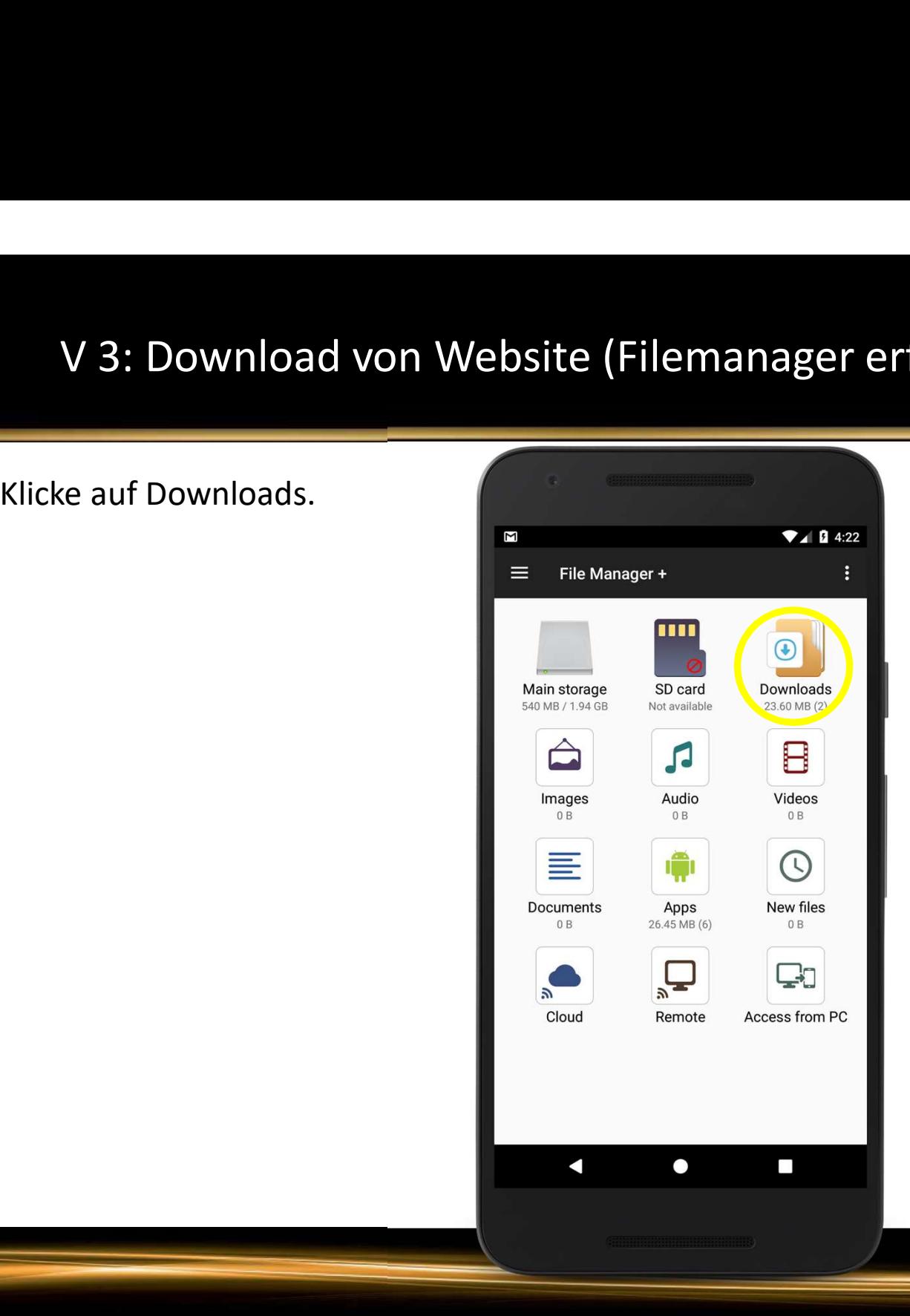

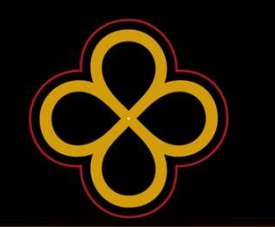

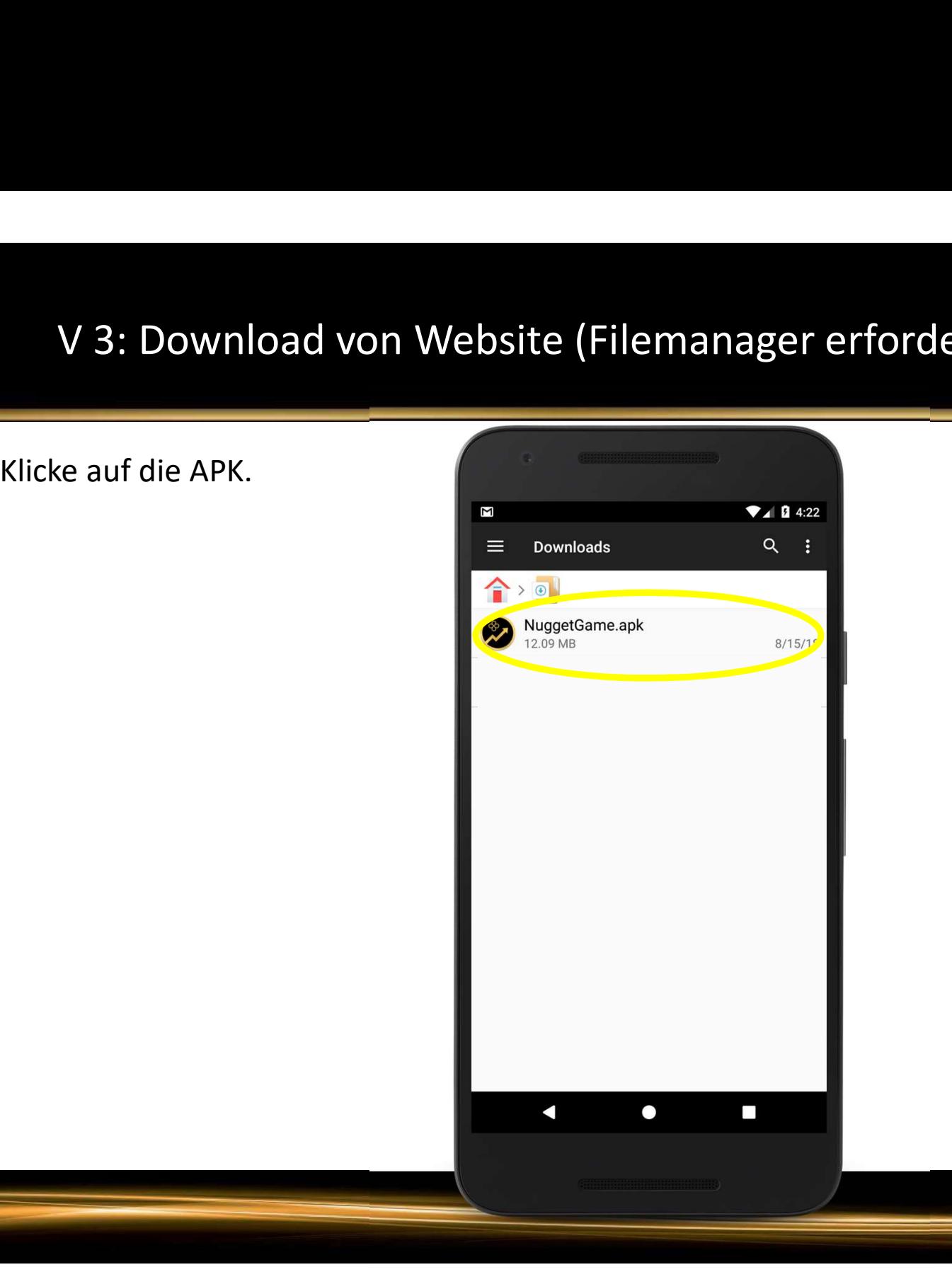

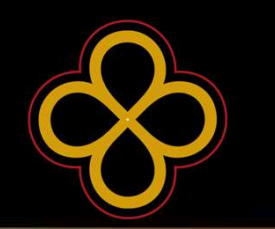

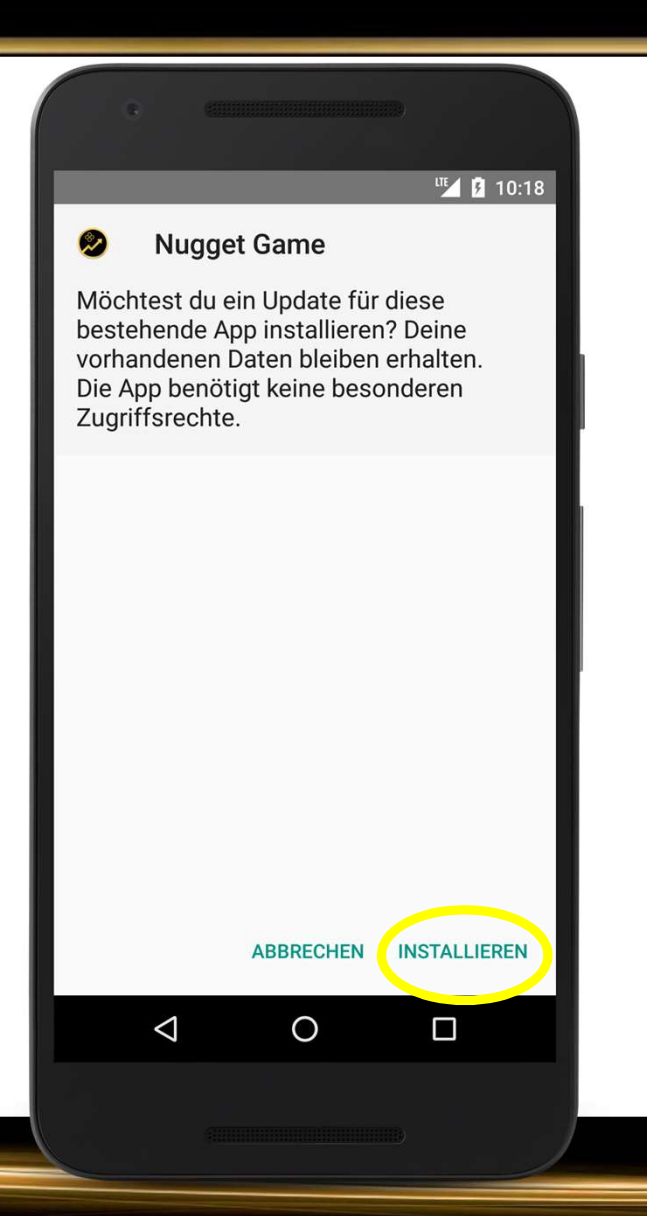

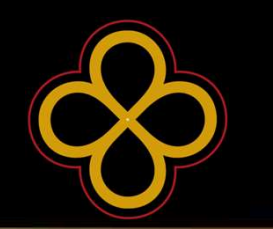

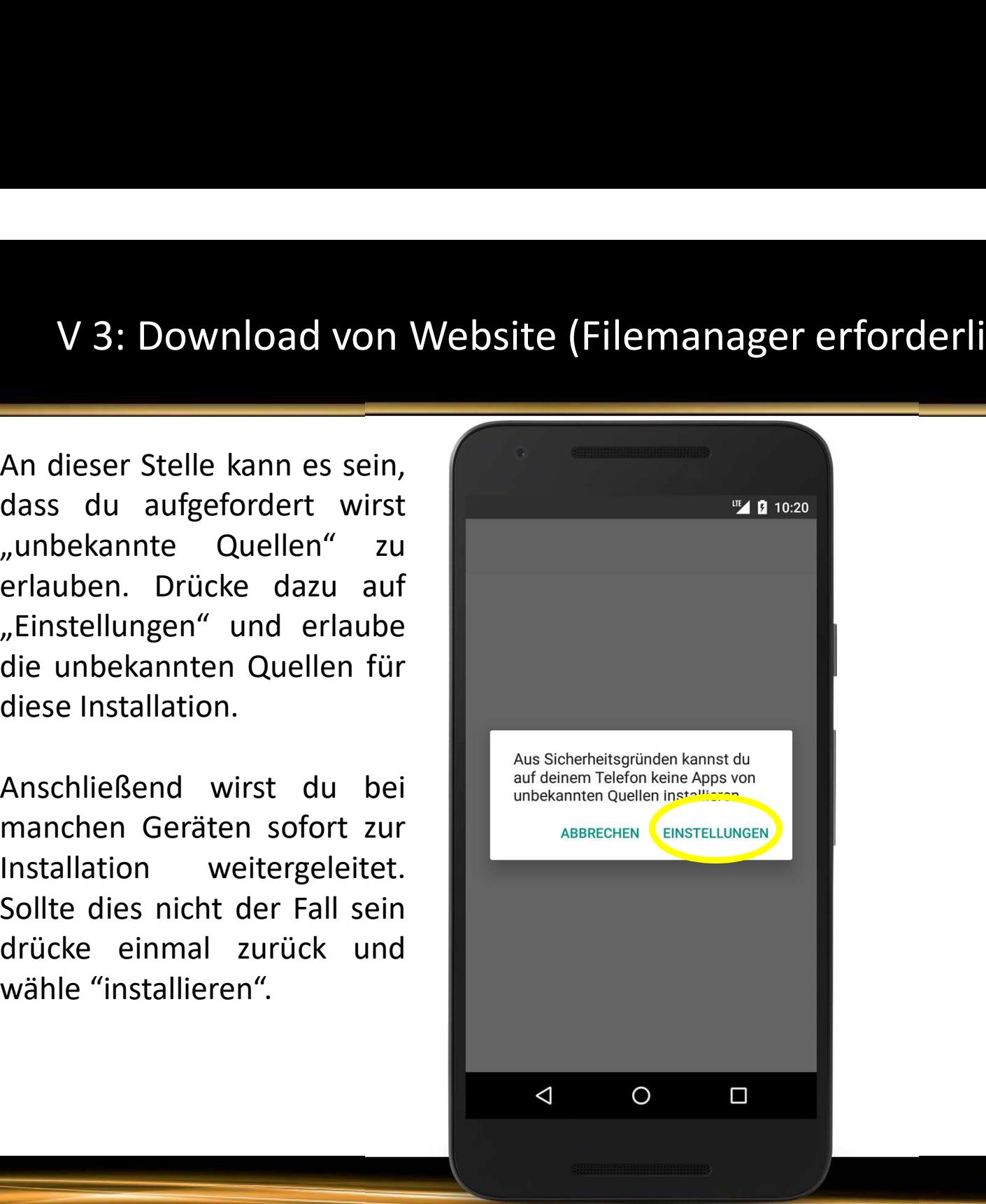

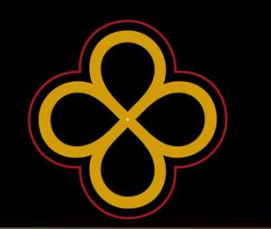

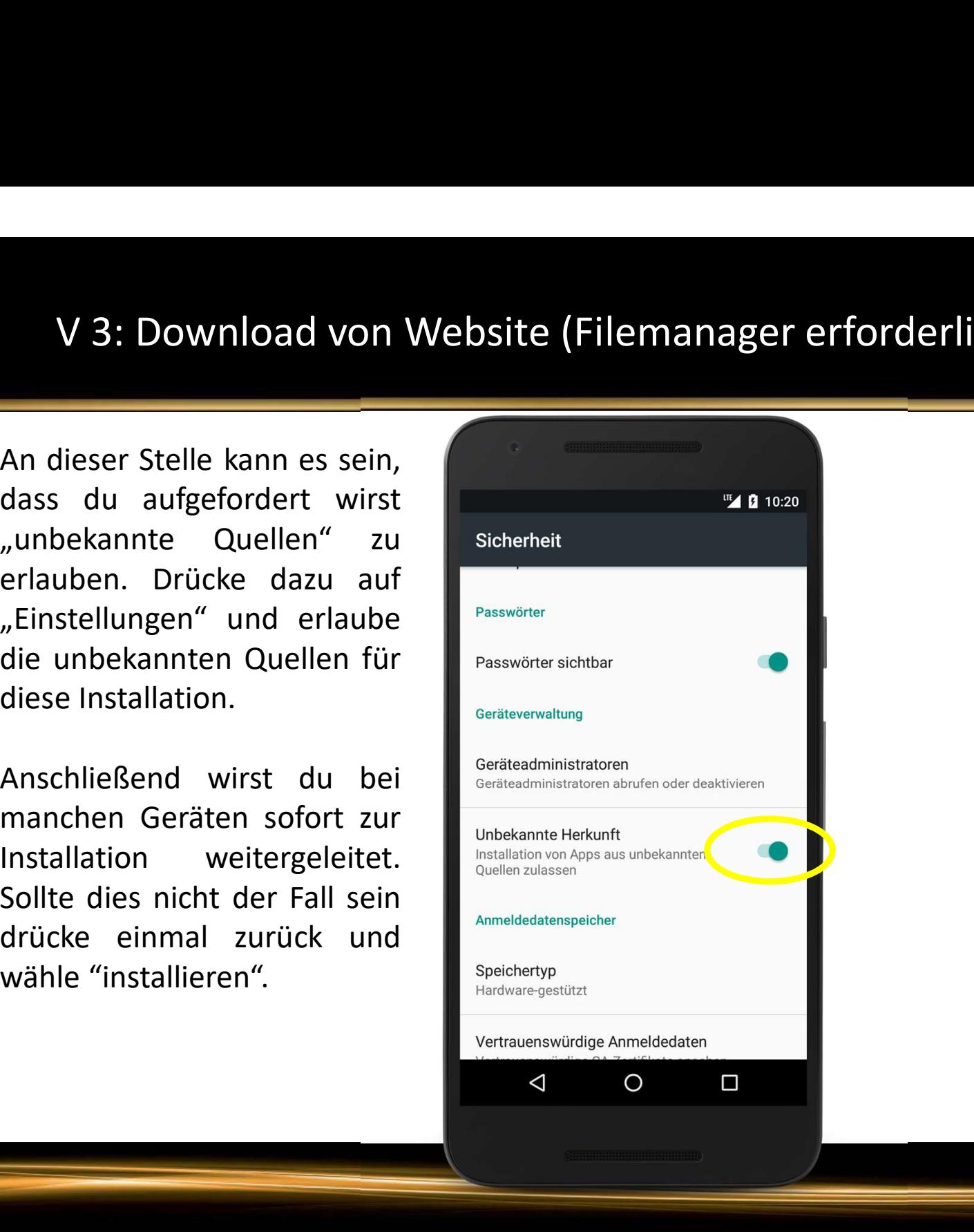

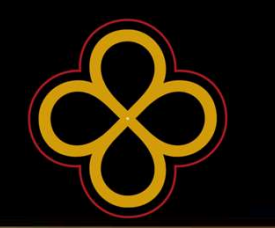

Game.

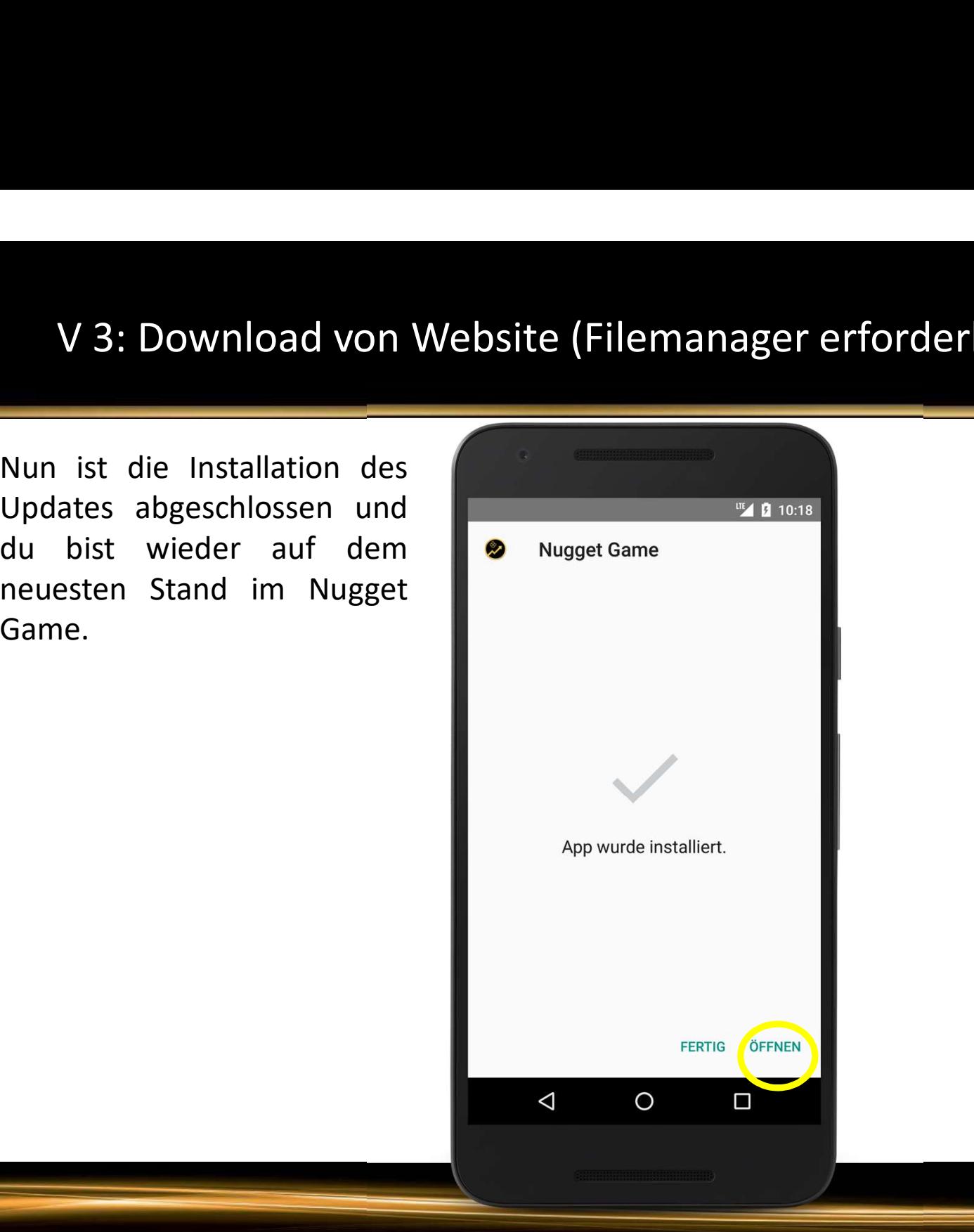

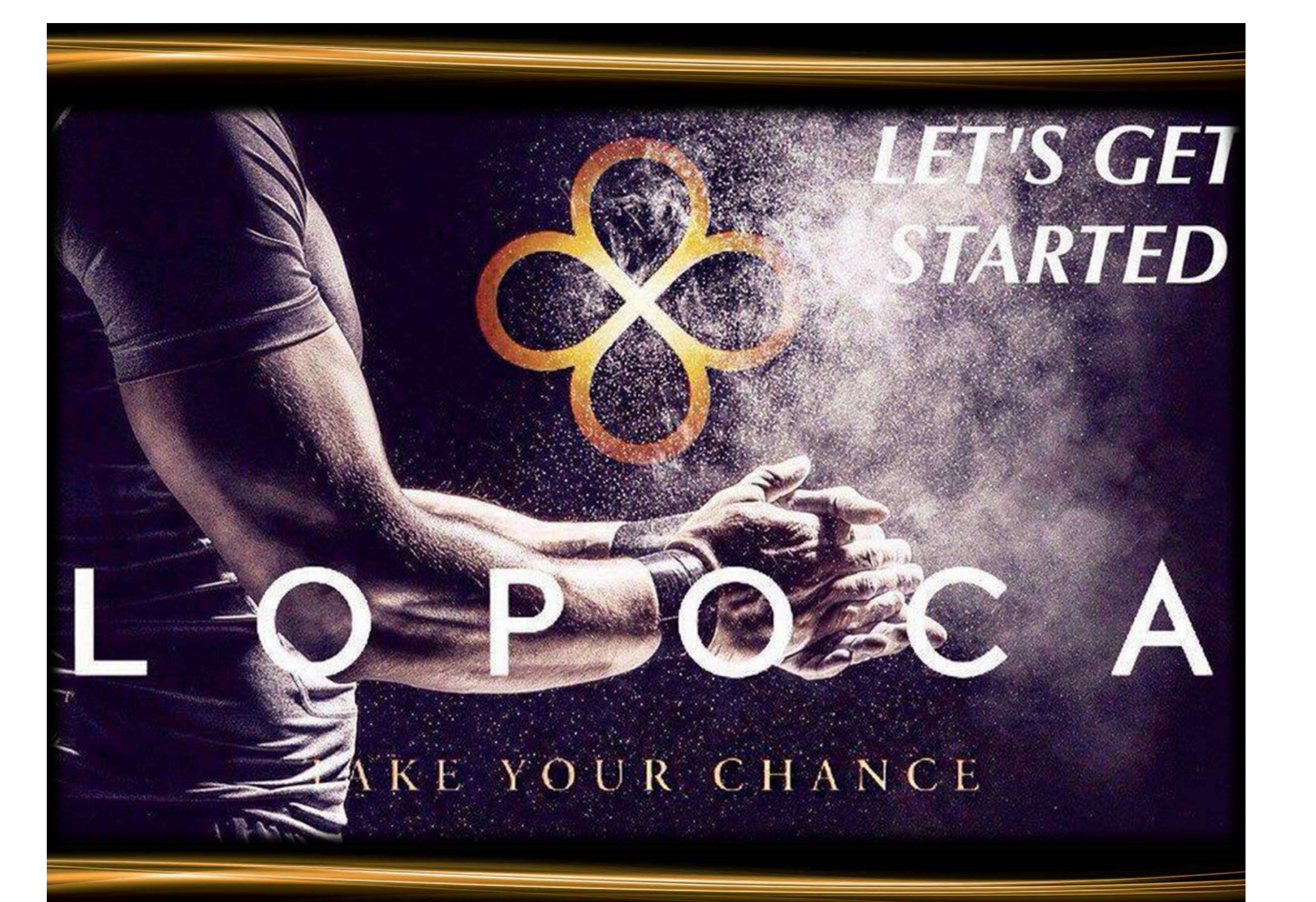